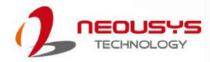

# **Neousys Technology Inc.**

## Nuvo-7501 Series

## **User Manual**

Revision 1.0

## **Table of Contents**

| Table of Contents          | 2 |
|----------------------------|---|
| Legal Information          | 4 |
| Contact Information        |   |
| Declaration of Conformity  | 5 |
| Copyright Notice           | 6 |
| Safety Precautions         | 7 |
| Hot Surface Warning        | 7 |
| Battery Warning            | 7 |
| Service and Maintenance    | 8 |
| ESD Precautions            | 8 |
| Restricted Access Location | 8 |
| About This Manual          | 9 |
|                            |   |

#### 1 Introduction

| 1.1   | Product Specifications         | 11 |
|-------|--------------------------------|----|
|       | Nuvo-7501 Specifications       |    |
|       | Nuvo-7505D Specifications      |    |
| 1.2   | Dimension                      |    |
| 1.2.1 | Top View of Nuvo-7501 Series   | 15 |
| 1.2.2 | Front View of Nuvo-7501 Series | 15 |
| 1.2.3 | Back View of Nuvo-7501 Series  | 16 |
| 1.2.4 | Side View of Nuvo-7501 Series  | 16 |

#### 2 System Overview

| 2.1    | Nuvo-7501/7505D Series Packing List              |    |
|--------|--------------------------------------------------|----|
| 2.2    | Front Panel I/O                                  |    |
| 2.2.1  | Power Button                                     |    |
| 2.2.2  | Ethernet Port                                    |    |
| 2.2.3  | Reset Button                                     |    |
| 2.2.4  | DVI Port                                         | 21 |
| 2.2.5  | VGA Port                                         |    |
| 2.2.6  | System Status LED                                |    |
| 2.2.7  | 4-Pole 3.5mm Microphone-in/ Speaker-out Jack     | 23 |
| 2.2.8  | CMOS Reset Button                                |    |
| 2.2.9  | USB 3.1 Gen1 Port                                | 23 |
| 2.2.10 | Nuvo-7501 COM Port                               | 24 |
| 2.2.11 | Nuvo-7505D Isolated COM Port                     | -  |
| 2.2.12 | 3-Pin Terminal Block for DC Input                |    |
| 2.3    | Rear Panel DIO Port (Nuvo-7505D Only)            |    |
| 2.4    | Rear Panel COM Ports (Nuvo-7505D Only)           |    |
| 2.5    | Internal I/O Functions                           |    |
| 2.5.1  | Status LED Output & Remote On/ Off Control       | 29 |
| 2.5.2  | M.2 2280 (M Key) Slot for SSD (SATA Signal Only) |    |
| 2.5.3  | Single DRAM SO-DIMM Slot                         |    |
| 2.5.4  | mini-PCIe Slot                                   |    |
| 2.5.5  | M.2 2242 B Key and SIM Card Slot                 |    |
| 2.5.6  | SATA Port                                        |    |
| 2.5.7  | Internal USB Port                                |    |

#### 3 System Installation

| 3.1 | Disassembling the System       |  |
|-----|--------------------------------|--|
| 3.2 | CPU Installation               |  |
| 3.3 | DDR4 SO-DIMM Installation      |  |
| 3.4 | M.2 2280 SATA SSD Installation |  |
| 3.5 | M.2 Module Installation        |  |
|     |                                |  |

| mini-PCIe Module Installation   | 56 |
|---------------------------------|----|
|                                 |    |
| 2.5" HDD/ SSD Installation      |    |
| 3.5" HDD Installation           | 60 |
| Installing the System Enclosure | 62 |
|                                 |    |
|                                 |    |
|                                 |    |
|                                 |    |

#### 4 System Configuration

| 4.1    | BIOS Settings                                     | 66 |
|--------|---------------------------------------------------|----|
| 4.1.1  | COM Port Configuration                            |    |
| 4.1.2  | COM Port High Speed Mode                          |    |
| 4.1.3  | Power On After Power Failure Option               | 70 |
| 4.1.4  | SATA Configuration                                |    |
| 4.1.5  | Power & Performance (CPU SKU Power Configuration) |    |
| 4.1.6  | Wake on LAN Option                                | 73 |
| 4.1.7  | Boot Menu                                         |    |
| 4.1.8  | Boot Type (Legacy/ UEFI)                          | 75 |
| 4.1.9  | Add Boot Options                                  |    |
| 4.1.10 | Watchdog Timer for Booting                        | 77 |
| 4.1.11 | Legacy/ UEFI Boot Device                          |    |

#### 5 OS Support and Driver Installation

| 5.1   | Operating System Compatibility                 | 79 |
|-------|------------------------------------------------|----|
| 5.2   | Driver Installation                            |    |
| 5.3   | Install Drivers Automatically                  |    |
| 5.4   | Install Drivers Manually                       |    |
| 5.4.1 | Windows 10 (x64)                               |    |
| 5.5   | Driver Installation for Watchdog Timer Control |    |
| 5.5.1 | Windows 10 (x64)                               |    |
| 5.5.2 | Windows 10 (WOW64)                             |    |

#### Appendix A Using WDT & DIO

| Watchdog Timer                 | 82 |
|--------------------------------|----|
| Isolated DIO (Nuvo-7505D Only) |    |
| Installing WDT_DIO Library     |    |
| WDT Functions                  |    |
| InitWDT                        |    |
| SetWDT                         |    |
| StartWDT                       |    |
| ResetWDT                       |    |
| StopWDT                        |    |
| DIO Functions                  |    |
| InitDIO                        | 87 |
| DIReadLine                     |    |
| DIReadPort                     |    |
| DOWriteLine                    |    |
| DOWritePort                    |    |
|                                |    |

## **Legal Information**

All Neousys Technology Inc. products shall be subject to the latest Standard Warranty Policy

Neousys Technology Inc. may modify, update or upgrade the software, firmware or any accompanying user documentation without any prior notice. Neousys Technology Inc. will provide access to these new software, firmware or documentation releases from download sections of our website or through our service partners.

Before installing any software, applications or components provided by a third party, customer should ensure that they are compatible and interoperable with Neousys Technology Inc. product by checking in advance with Neousys Technology Inc.. Customer is solely responsible for ensuring the compatibility and interoperability of the third party's products. Customer is further solely responsible for ensuring its systems, software, and data are adequately backed up as a precaution against possible failures, alternation, or loss.

For questions in regards to hardware/ software compatibility, customers should contact Neousys Technology Inc. sales representative or technical support.

To the extent permitted by applicable laws, Neousys Technology Inc. shall NOT be responsible for any interoperability or compatibility issues that may arise when (1) products, software, or options not certified and supported; (2) configurations not certified and supported are used; (3) parts intended for one system is installed in another system of different make or model.

## **Contact Information**

| Headquarters<br>(Taipei, Taiwan) | Neousys Technology Inc.<br>15F, No.868-3, Zhongzheng Rd., Zhonghe Dist., New Taipei City, 23586, Taiwan<br>Tel: +886-2-2223-6182 Fax: +886-2-2223-6183 <u>Email</u> , <u>Website</u> |
|----------------------------------|----------------------------------------------------------------------------------------------------|
| Americas<br>(Illinois, USA)      | Neousys Technology America, Inc.<br>3384 Commercial Avenue, Northbrook, IL 60062, USA<br>Tel: +1-847-656-3298 <u>Email</u> , <u>Website</u>                                          |
| China                            | <b>Neousys Technology China Co., Ltd.</b><br>Room 429 /431, Building 32, Guiping Road 680, Shanghai, 200233, China<br>Tel: +86-2161155366 <u>Email, Website</u>                      |

# **Declaration of Conformity**

FCC

This equipment has been tested and found to comply with the limits for a Class A digital device, pursuant to part 15 of the FCC Rules. These limits are designed to provide reasonable protection against harmful interference when the equipment is operated in a commercial environment. This equipment generates, uses, and can radiate radio frequency energy and, if not installed and used in accordance with the instruction manual, may cause harmful interference to radio communications. Operation of this equipment in a residential area is likely to cause harmful interference in which case the user will be required to correct the interference at own expense.

CE

The product(s) described in this manual complies with all applicable European Union (CE) directives if it has a CE marking. For computer systems to remain CE compliant, only CE-compliant parts may be used. Maintaining CE compliance also requires proper cable and cabling techniques.

# **Copyright Notice**

All rights reserved. This publication may not be reproduced, transmitted, transcribed, stored in a retrieval system, or translated into any language or computer language, in any form or by any means, electronic, mechanical, magnetic, optical, chemical, manual or otherwise, without the prior written consent of Neousys Technology, Inc.

Disclaimer This manual is intended to be used as an informative guide only and is subject to change without prior notice. It does not represent commitment from Neousys Technology Inc. Neousys Technology Inc. shall not be liable for any direct, indirect, special, incidental, or consequential damages arising from the use of the product or documentation, nor for any infringement on third party rights.

| Patents and<br>Trademarks | Neousys, the Neousys logo, Expansion Cassette, MezIO <sup>™</sup> are registered patents and trademarks of Neousys Technology, Inc. |
|---------------------------|----------------------------------------------------------------------------------------------------|
|                           | Windows is a registered trademark of Microsoft Corporation.                                                                         |
|                           | Intel <sup>®</sup> , Core™ are registered trademarks of Intel Corporation                                                           |
|                           | NVIDIA <sup>®</sup> , GeForce <sup>®</sup> are registered trademarks of NVIDIA Corporation                                          |
|                           | All other names, brands, products or services are trademarks or registered                                                          |
|                           | trademarks of their respective owners.                                                                                              |

# **Safety Precautions**

Read these instructions carefully before you install, operate, or transport the system.

- Install the system or DIN rail associated with, at a sturdy location
- Install the power socket outlet near the system where it is easily accessible
- Secure each system module(s) using its retaining screws
- Place power cords and other connection cables away from foot traffic. Do not place items over power cords and make sure they do not rest against data cables
- Shutdown, disconnect all cables from the system and ground yourself before touching internal modules
- Ensure that the correct power range is being used before powering the device
- Should a module fail, arrange for a replacement as soon as possible to minimize down-time
- By means of a power cord connected to a socket-outlet with earthing connection
- This product is intended to be supplied by a Listed Power Adapter or DC power source, rated 24Vdc, 16A, Tma 60 degree C and 5000m altitude during operation. If further assistance is required, please contact Neousys Technology
- If the system is not going to be used for a long time, disconnect it from mains (power socket) to avoid transient over-voltage

# **Hot Surface Warning**

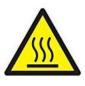

HOT SURFACE. DO NOT

#### WARNING!

Components/ parts inside the equipment may be hot to touch! Please wait one-half hour after switching off before handling parts.

*TOUCH.* "ATTENTION: Surface chaude. Ne pas toucher."

# **Battery Warning**

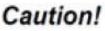

- Installed
   Do not attempt to recharge, force open, or heat the battery
  - Replace the battery only with the same or equivalent type recommended by the manufacturer

Batteries are at risk of exploding if incorrectly

# **Service and Maintenance**

- ONLY qualified personnel should service the system
- Shutdown the system, disconnect the power cord and all other connections before servicing the system
- When replacing/ installing additional components (expansion card, memory module, etc.), insert them as gently as possible while assuring proper connector engagement

# **ESD Precautions**

- Handle add-on module, motherboard by their retention screws or the module's frame/ heat sink. Avoid touching the PCB circuit board or add-on module connector pins
- Use a grounded wrist strap and an anti-static work pad to discharge static electricity when installing or maintaining the system
- Avoid dust, debris, carpets, plastic, vinyl and styrofoam in your work area
- Do not remove any module or component from its anti-static bag before installation

## **Restricted Access Location**

The controller is intended for installation only in certain environments where both of the following conditions apply:

- Access can only be gained by QUALIFIED SERVICE PERSONNEL who have been instructed on the reasons for restrictions applied to the location and any precautions that shall be taken
- Access is through the use of a TOOL, lock and key, or other means of security, and is controlled by the authority responsible for the location

# **About This Manual**

This guide introduces Neousys Nuvo-7501 series system. It is a compact fanless embedded controller with  $Intel^{\ensuremath{\mathbb{B}}} 9^{th}/8^{th}$  Gen  $Core^{TM}$  i7/ i5/ i3 processor.

The guide also demonstrates the system's basic installation procedures.

## **Revision History**

| Version | Date      | Description     |
|---------|-----------|-----------------|
| 1.0     | Jul. 2020 | Initial release |

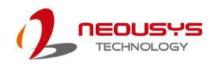

## **1** Introduction

Nuvo-7501 series is a cost-effective, compact and yet powerful fanless embedded computer with a 255 x 173 x 76 mm footprint. Powered by an Intel® 9th/ 8th-Gen Core<sup>™</sup> hexa/ octa core CPU, it offers more than 50% computation performance improvement over the previous generation.

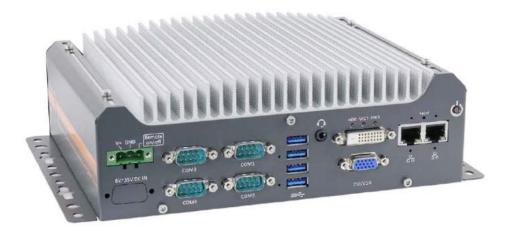

Nuvo-7501 is designed to be simple and compact while retaining essential elements of a rugged embedded fanless solution. It features I/Os such as 2x GbE, 4x USB3.0 and 4x COM ports for common industrial applications. It features an M.2 2280 slot (SATA signal) and can also support a 2.5" SSD/ HDD or a 3.5" HDD. It's derivative model, Nuvo-7505D, offers isolated DIO and isolated COM (ports 1~4), which can protect the controller against ground loops in harsh environments.

The Nuvo-7501 is a cost-effective solution that has retained the quality of materials all Neousys systems utilize; and the design flow/ stringent test procedures it must endure. In other words, Nuvo-7501does not compromise on quality and reliability! It is a fanless embedded platform that has hit the sweet spot in terms of cost, size and performance. Nuvo-7501 is an ideal fanless embedded solution for various industrial applications.

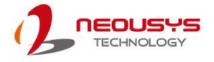

## 1.1 Product Specifications

#### 1.1.1 Nuvo-7501 Specifications

| System Coro       |                                                                     |  |  |
|-------------------|---------------------------------------------------------------------|--|--|
| System Core       |                                                                     |  |  |
| Processor         | Supporting Intel® 8th/ 9th-Gen Core™ CPU (LGA1151 socket)           |  |  |
|                   | - Intel® Core™ i7-8700*/ i7-8700T/ i7-9700E*/ i7-9700TE             |  |  |
|                   | - Intel® Core™ i5-8500*/ i5-8500T/ i5-9500E*/ i5-9500TE             |  |  |
|                   | - Inte <sup>l®</sup> Core™ i3-8100*/ i3-8100T/ i3-9100E*/ i3-9100TE |  |  |
| Chipset           | Intel® H310 platform controller hub                                 |  |  |
| Graphics          | Integrated Intel® UHD graphics 630                                  |  |  |
| Memory            | Up to 32 GB DDR4 2666/ 2400 SDRAM (one SODIMM slot)                 |  |  |
| I/O Interface     |                                                                     |  |  |
| Ethernet port     | 2x Gigabit Ethernet ports by I219 and I210                          |  |  |
| USB               | 4x USB3.1 Gen1 (5Gbps) ports                                        |  |  |
| Video Port        | 1x VGA connector, supporting 1920 x 1200 resolution                 |  |  |
| VIGEO POIL        | 1x DVI-D connector, supporting 1920 x 1200 resolution               |  |  |
| Serial Port       | 2x software-programmable RS-232/ 422/ 485 ports (COM1/ COM2)        |  |  |
| Senarron          | 2x RS-232 ports (COM3/ COM4)                                        |  |  |
| Audio             | 1x 3.5 mm jack for mic-in and speaker-out                           |  |  |
| Storage Interface |                                                                     |  |  |
| SATA HDD          | 1x internal SATA port for 3.5" HDD or 2.5" HDD/ SSD                 |  |  |
| M.2               | 1x M.2 2280 SATA interface                                          |  |  |
| Expansion Bus/ I  | nternal I/O Interface                                               |  |  |
| mini-PCle         | 1x full-size mini PCI Express socket                                |  |  |
| M.2               | 1x M.2 2242 B key socket with internal SIM socket                   |  |  |
| Power Supply      |                                                                     |  |  |
| DC Input          | 1x 3-pin pluggable terminal block for 8~35 VDC power input          |  |  |
| Remote Ctrl &     | 1x 10-pin (2x5) pin header for                                      |  |  |
| Status Output     | remote on/off control and status LED output                         |  |  |
| Power             |                                                                     |  |  |
| Consumption       | With i7-8700T (in 35W mode): 60W (Max.) @ 24V                       |  |  |
| Mechanical        |                                                                     |  |  |
| Dimension         | 255 mm (W) x 173 mm (D) x 76 mm (H)                                 |  |  |
| Weight            | 2.68 kg (incl. CPU, memory and HDD)                                 |  |  |
| Mounting          | Wall-mount or optional DIN-rail                                     |  |  |
| Environmental     |                                                                     |  |  |

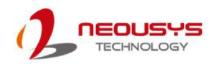

| Storage     |                                                                    |  |
|-------------|--------------------------------------------------------------------|--|
| Temperature | -40°C ~ 85°C                                                       |  |
| Temperature |                                                                    |  |
| Operating   | -25°C ~ 60°C*/**/***                                               |  |
| Temperature | -25 C ~ 60 C / /                                                   |  |
| Humidity    | 10%~90% , non-condensing                                           |  |
| Vibration   | Operating, MIL-STD-810G, Method 514.6, Category 4                  |  |
| Shock       | Operating, MIL-STD-810G, Method 516.6, Procedure I, Table 516.6-II |  |
| EMC         | CE/FCC Class A, according to EN 55032 & EN 55024                   |  |

\* Due to thermal limitations, 65W CPUs will be configured to operate in 35W mode by default.

\*\* For sub-zero operating temperature, a wide temperature HDD or Solid State Disk (SSD) is required.

\*\*\* For i7 CPUs, thermal throttling may occur when sustained full-loading applied at 60°C ambient temperature.

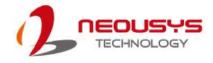

| System Core                                               |                                                                      |  |  |
|-----------------------------------------------------------|----------------------------------------------------------------------|--|--|
|                                                           | Supporting Intel® 8th/ 9th-Gen Core™ CPU (LGA1151 socket)            |  |  |
| Processor                                                 | - Intel® Core™ i7-8700*/ i7-8700T/ i7-9700E*/ i7-9700TE              |  |  |
|                                                           | - Intel® Core™ i5-8500*/ i5-8500T/ i5-9500E*/ i5-9500TE              |  |  |
|                                                           | - Inte <sup>l®</sup> Core™ i3-8100*/ i3-8100T/ i3-9100E*/ i3-9100TE  |  |  |
| Chipset                                                   | Intel® H310 platform controller hub                                  |  |  |
| Graphics                                                  | Integrated Intel® UHD graphics 630                                   |  |  |
| Memory                                                    | Up to 32 GB DDR4 2666/ 2400 SDRAM (one SODIMM slot)                  |  |  |
| I/O Interface                                             |                                                                      |  |  |
| Ethernet port                                             | 2x Gigabit Ethernet ports by I219 and I210                           |  |  |
| USB                                                       | 4x USB3.1 Gen1 (5Gbps) ports                                         |  |  |
| Video Port                                                | 1x VGA connector, supporting 1920 x 1200 resolution                  |  |  |
|                                                           | 1x DVI-D connector, supporting 1920 x 1200 resolution                |  |  |
|                                                           | 2x software-programmable isolated RS-232/ 422/ 485 ports (COM1/ COM2 |  |  |
| Serial Port                                               | 2x isolated RS-232 ports (COM3/ COM4)                                |  |  |
|                                                           | 2x RS-232 ports (COM5/ COM6)                                         |  |  |
| Audio                                                     | 1x 3.5 mm jack for mic-in and speaker-out                            |  |  |
| Isolated DIO                                              | 8-CH isolated DI and 8-CH isolated DO                                |  |  |
| Storage Interfac                                          | e                                                                    |  |  |
| SATA HDD                                                  | 1x internal SATA port for 3.5" HDD or 2.5" HDD/ SSD                  |  |  |
| M.2                                                       | 1x M.2 2280 SATA interface                                           |  |  |
| Expansion Bus/                                            | Internal I/O Interface                                               |  |  |
| mini-PCle                                                 | 1x full-size mini PCI Express socket                                 |  |  |
| M.2                                                       | 1x M.2 2242 B key socket with internal SIM socket                    |  |  |
| Power Supply                                              |                                                                      |  |  |
| DC Input                                                  | 1x 3-pin pluggable terminal block for 8~35 VDC power input           |  |  |
| Remote Ctrl &                                             | 1x 10-pin (2x5) pin header for                                       |  |  |
| Status Output                                             | remote on/off control and status LED output                          |  |  |
| Power                                                     |                                                                      |  |  |
| Consumption With i7-8700T (in 35W mode): 60W (Max.) @ 24V |                                                                      |  |  |
| Mechanical                                                |                                                                      |  |  |
| Dimension                                                 | 255 mm (W) x 173 mm (D) x 76 mm (H)                                  |  |  |
| Weight                                                    | 2.68 kg (incl. CPU, memory and HDD)                                  |  |  |
| Mounting                                                  | Wall-mount or optional DIN-rail                                      |  |  |
| Environmental                                             |                                                                      |  |  |

### 1.1.2 Nuvo-7505D Specifications

| Storage     |                                                                    |  |
|-------------|--------------------------------------------------------------------|--|
| Temperature | -40°C ~ 85°C                                                       |  |
| Operating   | -25°C ~ 60°C*/**/***                                               |  |
| Temperature | -25°C ~ 60°C°/°°/°°                                                |  |
| Humidity    | 10%~90%, non-condensing                                            |  |
| Vibration   | Operating, MIL-STD-810G, Method 514.6, Category 4                  |  |
| Shock       | Operating, MIL-STD-810G, Method 516.6, Procedure I, Table 516.6-II |  |
| EMC         | CE/FCC Class A, according to EN 55032 & EN 55024                   |  |

\* Due to thermal limitations, 65W CPUs will be configured to operate in 35W mode by default.

\*\* For sub-zero operating temperature, a wide temperature HDD or Solid State Disk (SSD) is required.

\*\*\* For i7 CPUs, thermal throttling may occur when sustained full-loading applied at 60°C ambient temperature.

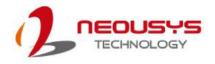

## 1.2 Dimension

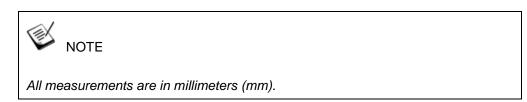

#### 1.2.1 Top View of Nuvo-7501 Series

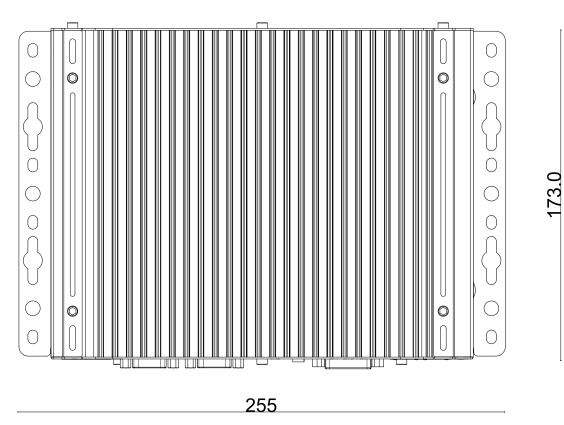

#### 1.2.2 Front View of Nuvo-7501 Series

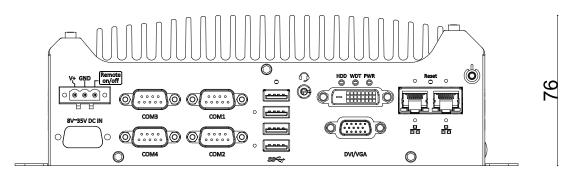

255

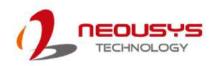

#### 1.2.3 Back View of Nuvo-7501 Series

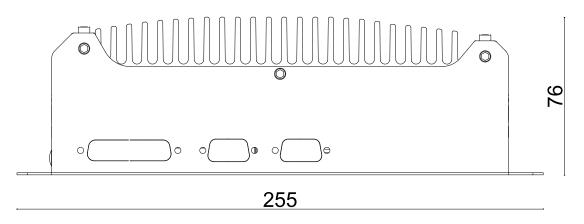

#### 1.2.4 Side View of Nuvo-7501 Series

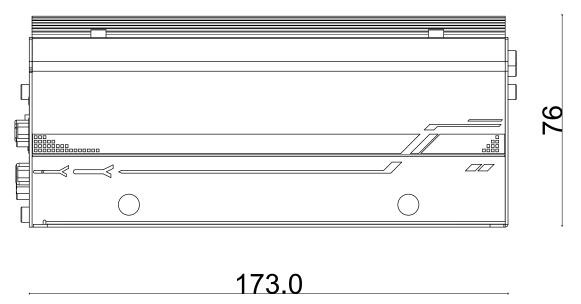

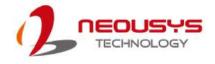

# 2 System Overview

Upon receiving and unpacking your Nuvo-7501/7505D, please check immediately if the package contains all the items listed in the following table. If any item(s) are missing or damaged, please contact your local dealer or Neousys Technology.

## 2.1 Nuvo-7501/ 7505D Series Packing List

| System<br>Pack | Nuvo-7501/ 7505D                                                              |   |  |
|----------------|-------------------------------------------------------------------------------|---|--|
| 1              | Nuvo-7501/ 7505D<br>(If you ordered CPU/ RAM/ HDD, please verify these items) | 1 |  |
|                | Accessory box, which contains                                                 |   |  |
|                | HDD/SSD bracket                                                               | 1 |  |
|                | CPU bracket                                                                   | 1 |  |
| 2              | <ul> <li>Neousys drivers &amp; utilities DVD</li> </ul>                       | 1 |  |
|                | • 3-pin power terminal block                                                  | 1 |  |
|                | Screw pack                                                                    | 6 |  |
|                | Rubber stands                                                                 | 4 |  |

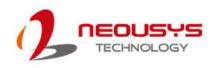

## 2.2 Front Panel I/O

The Nuvo-7501 I/O panel features two gigabit Ethernet ports, four USB3.1 Gen1 ports, one VGA connector, one DVI-D connector and four serial ports.

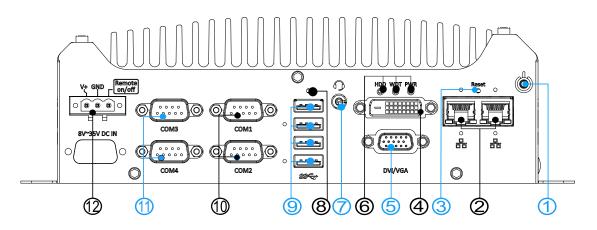

| No.             | ltem                      | Description                                                   |  |  |
|-----------------|---------------------------|---------------------------------------------------------------|--|--|
| 1               | Power button              | Use this button to turn on or shutdown the system.            |  |  |
| 2 Ethernet port |                           | The Ethernet ports support 10/ 100/ 1000Mbps network          |  |  |
| 2               | Ethernet port             | connections.                                                  |  |  |
| 3               | Reset button              | Use this button to manually reset the system.                 |  |  |
| 4               |                           | DVI-D output supports resolution up to 1920x1200 and is       |  |  |
| 4               | <u>DVI-D port</u>         | compatible with other digital connections via an adapter.     |  |  |
| 5               | VGA port                  | VGA output supports resolution up to 1920x1200.               |  |  |
| 6               | System status             | Three system LEDs, Power (PWR), Watchdog Timer (WDT),         |  |  |
| 0               | <u>LEDs</u>               | and Hard Disk Drive (HDD).                                    |  |  |
|                 | <u>4-pole 3.5mm</u>       |                                                               |  |  |
| 7               | <u>headphone/</u>         | 3.5mm jack for speaker-out or microphone-input.               |  |  |
|                 | <u>speaker jack</u>       |                                                               |  |  |
| 8               | CMOS reset                | Use this button to manually reset the CMOS (BIOS).            |  |  |
| 9               | <u>USB 3.1 Gen1</u>       | USB 3.1 Gen1 port supports up to 5 Gbit/s data transfer       |  |  |
| 9               | port                      | bandwidth.                                                    |  |  |
| 10              | COM port 1.8.2            | COM ports 1 & 2 are software-configurable RS-232/422/485      |  |  |
| 10              | COM port 1 & 2            | ports. The ports are isolated on Nuvo-7505D system.           |  |  |
| 11              | COM port 2 % 4            | COM3 and COM4 are standard 9-wire RS-232 ports. The ports     |  |  |
|                 | <u>COM port 3 &amp; 4</u> | are isolated on Nuvo-7505D system.                            |  |  |
|                 | <u>3-pin terminal</u>     | Compatible with DC power input from 8~35V, the terminal block |  |  |
| 12              | block (DC/                |                                                               |  |  |
|                 | remote on/ off)           | is also used for remote on/ off control.                      |  |  |

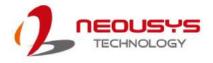

#### 2.2.1 Power Button

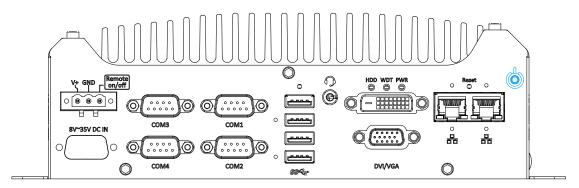

The power button is a non-latched switch for ATX mode on/off operation. Press to turn on the system, PWR LED should light up and to turn off, you can either issue a shutdown command in the OS, or just press the power button. In case of system halts, you can press and hold the power button for 5 seconds to force-shutdown the system. Please note that there is a 5 seconds interval between two on/off operations (i.e. once turning off the system, you will need to wait for 5 seconds to initiate another power-on operation).

#### 2.2.2 Ethernet Port

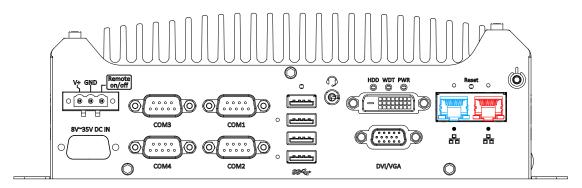

The system offers two GbE ports on its I/O panel. The GbE ports are marked in blue/ red and are implemented with Intel<sup>®</sup> I219-LM/ Intel<sup>®</sup> I210-IT controllers, respectively. Each port has one dedicated PCI Express link for maximum performance. When an Ethernet connection is established, the LED indicators on the RJ45 connector represents the following connection statuses:

#### Active/Link LED

| LED Color | Status   | Description                                                   |  |
|-----------|----------|---------------------------------------------------------------|--|
|           | Off      | Ethernet port is disconnected                                 |  |
| Green     | On       | Ethernet port is connected and no data transmission           |  |
|           | Flashing | Ethernet port is connected and data is transmitting/receiving |  |

#### Speed LED

| LED Color          | Status | Description |
|--------------------|--------|-------------|
| Crean ar           | Off    | 10 Mbps     |
| Green or<br>Orange | Green  | 100 Mbps    |
| Orange             | Orange | 1000 Mbps   |

The port implemented using Intel<sup>®</sup> I219-LM (in blue) supports Wake-on-LAN function.

Drivers may be required to utilize the GbE port in Windows environment.

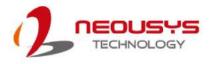

#### 2.2.3 Reset Button

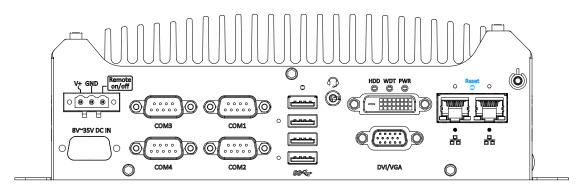

The reset button can be used to manually reset the system in case of abnormal condition. To avoid unexpected operation, the reset button is hidden behind the front panel. You need to use a pin-like object to push the reset button.

#### 2.2.4 DVI Port

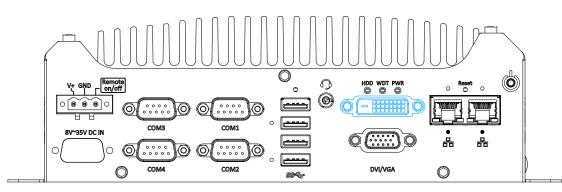

The system has one DVI-D connector on its I/O panel to support independent display output. DVI transmits graphics data in digital format and therefore can deliver better image quality at high resolutions. The DVI connector can output DVI or other digital signals via an adapter or dedicated cable up to 1920 x 1200 resolution.

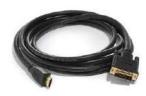

**DVI to HDMI cable** 

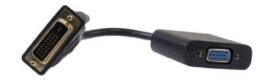

**DVI-VGA** adapter

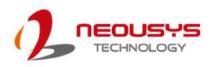

#### 2.2.5 VGA Port

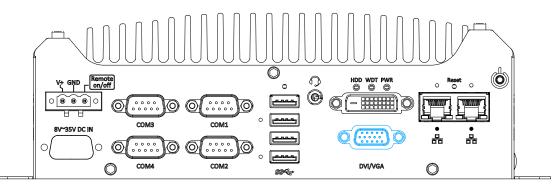

Nuvo-7501 series has dual display outputs on its front panel for connecting different displays according to your system configuration. VGA connector is the most popular way for connecting a display. The VGA output on Nuvo-7501 series supports up to 1920 x 1200 resolution. To support multiple display outputs and achieve best DVI output resolution in Windows, you need to install corresponding graphics driver. Please refer to section 5.5 for information on driver installation.

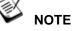

Please make sure your VGA cable includes SDA and SCL (DDC clock and data) signals for correct communication with monitor to get resolution/timing information. A cable without SDA/SCL can cause blank screen on your VGA monitor due to incorrect resolution/timing output.

#### 2.2.6 System Status LED

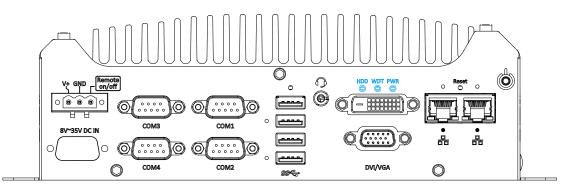

There are three LED indicators on the I/O panel: PWR, WDT and HDD. The

descriptions of these three LED are listed in the following table.

| Indicator | Color  | Description                                                  |  |
|-----------|--------|--------------------------------------------------------------|--|
| PWR       | Green  | Power indicator, lighted-up when system is on.               |  |
| WDT       | Yellow | Watchdog timer LED, flashing when watchdog timer is started. |  |
| HDD       | Red    | Hard drive indicator, flashing when SATA HDD is active.      |  |

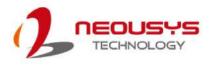

#### 2.2.7 4-Pole 3.5mm Microphone-in/ Speaker-out Jack

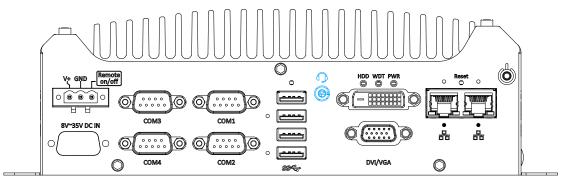

There is a female 4-pole audio jack for headphone (speaker) output and microphone input. To utilize the audio function in Windows, you need to install corresponding drivers. Please refer to the section, <u>Driver Installation</u>.

#### 2.2.8 CMOS Reset Button

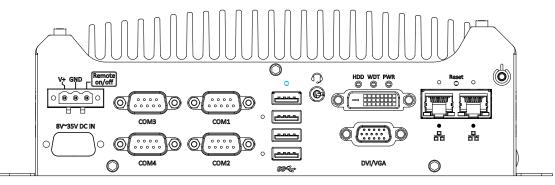

The CMOS Reset button is used to manually reset the motherboard BIOS in case of system halt or malfunction. To avoid unexpected operation, it is purposely placed behind the panel. To reset, please use the tip of a pen, press and hold for at least 5 seconds to reset the BIOS.

#### 2.2.9 USB 3.1 Gen1 Port

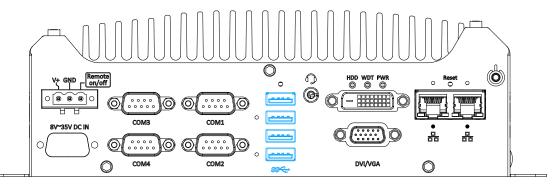

The system offers four USB 3.1 Gen1 (SuperSpeed USB) ports on its front panel. They are backward compatible with USB 2.0, USB 1.1 and USB 1.0 devices. Legacy USB support is also provided so you can use USB keyboard/mouse in DOS environment while USB 3.1 Gen1 driver is supported natively in Windows 10.

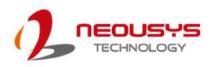

#### 2.2.10 Nuvo-7501 COM Port

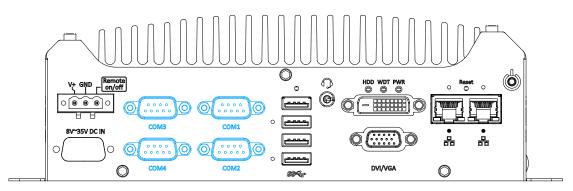

The system provides four COM ports for communicating with external devices. These COM ports are implemented using industrial-grade ITE8786 Super IO chip (-40 to 85°C) and provide up to 115200 bps baud rate.

COM1 and COM2 are software-configurable RS-232/422/485 ports. COM3 and COM4 are standard 9-wire RS-232 ports. The operation mode of COM1 and COM2 can be set in BIOS setup utility. The following table describes the pin definition of COM ports.

#### **COM Port Pin Definition**

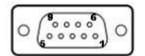

|      | COM1 & COM2    |             |                               | COM3 & COM4 |
|------|----------------|-------------|-------------------------------|-------------|
| Pin# | RS-232<br>Mode | RS-422 Mode | RS-485 Mode<br>(Two-wire 485) | RS-232 Mode |
| 1    | DCD            |             |                               | DCD         |
| 2    | RX             | 422 TXD+    | 485 TXD+/RXD+                 | RX          |
| 3    | ТΧ             | 422 RXD+    |                               | ТХ          |
| 4    | DTR            | 422 RXD-    |                               | DTR         |
| 5    | GND            | GND         | GND                           | GND         |
| 6    | DSR            |             |                               | DSR         |
| 7    | RTS            |             |                               | RTS         |
| 8    | CTS            | 422 TXD-    | 485 TXD-/RXD-                 | CTS         |
| 9    | RI             |             |                               | RI          |

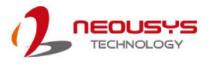

#### 2.2.11 Nuvo-7505D Isolated COM Port

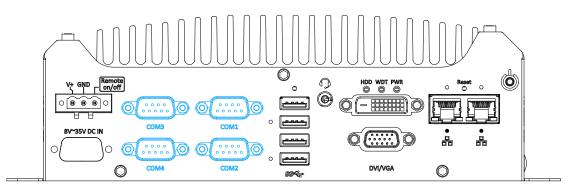

The system provides four isolated COM ports that can shield the controller from ground loops while communicating with external devices. These COM ports are implemented using industrial-grade ITE8786 Super IO chip (-40 to 85°C) and provide up to 115200 bps baud rate.

COM1 and COM2 are software-configurable RS-232/422/485 ports. COM3 and COM4 are standard 9-wire RS-232 ports. The operation mode of COM1 and COM2 can be set in BIOS setup utility. The following table describes the pin definition of COM ports.

#### **COM Port Pin Definition**

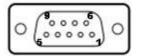

|      | COM1 & COM2    |             |                               | COM3 & COM4 |
|------|----------------|-------------|-------------------------------|-------------|
| Pin# | RS-232<br>Mode | RS-422 Mode | RS-485 Mode<br>(Two-wire 485) | RS-232 Mode |
| 1    | DCD            |             |                               |             |
| 2    | RX             | 422 TXD+    | 485 TXD+/RXD+                 | RX          |
| 3    | ТΧ             | 422 RXD+    |                               | ТΧ          |
| 4    | DTR            | 422 RXD-    |                               |             |
| 5    | GND            | ISOGND      | ISOGND                        | ISOGND      |
| 6    | DSR            |             |                               |             |
| 7    | RTS            |             |                               |             |
| 8    | CTS            | 422 TXD-    | 485 TXD-/RXD-                 |             |
| 9    | RI             |             |                               |             |

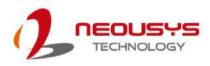

#### 2.2.12 3-Pin Terminal Block for DC Input

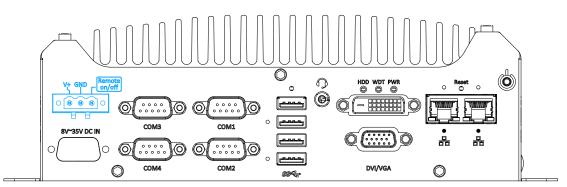

The system allows DC power input from 8 to 35V via a 3-pin pluggable terminal block, which is ideal for field usage where DC power is provided. The screw clamping mechanism of the terminal block offers utmost reliability when wiring DC power.

| Symbol | Description                                                 |  |
|--------|-------------------------------------------------------------|--|
| Remote | Connecting to an external switch to turn on/off the system. |  |
| on/off |                                                             |  |
| GND    | Negative polarity (ground) of DC input                      |  |
| V+     | Positive polarity of DC input                               |  |

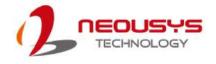

## 2.3 Rear Panel DIO Port (Nuvo-7505D Only)

The digital input (DI) and digital output (DO) function provides eight isolated DI and eight isolated DO on the back panel of the system via DB25 female connector.

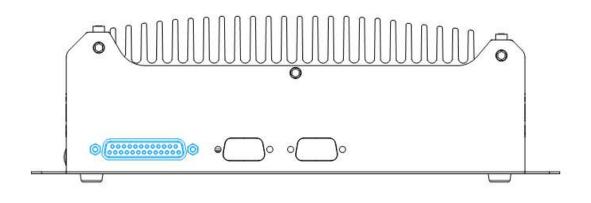

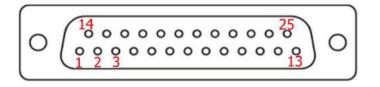

#### **Pin Definition**

| Pin # | Signal | Pin # | Signal |
|-------|--------|-------|--------|
| 1     | VDD    | 14    | DOGND  |
| 2     | DO0*   | 15    | DO1 *  |
| 3     | DO2 *  | 16    | DO3 *  |
| 4     | DO4    | 17    | DO4GND |
| 5     | DO5    | 18    | DO5GND |
| 6     | DO6    | 19    | DO6GND |
| 7     | DO7    | 20    | DO7GND |
| 8     | DIGND  | 21    | DIO    |
| 9     | DI4    | 22    | DI1    |
| 10    | DI5    | 23    | DIGND  |
| 11    | DIGND  | 24    | DI2    |
| 12    | DI6    | 25    | DI3    |
| 13    | DI7    |       |        |

\* When using DO0 ~ DO3, DOGND is the ground should be used.

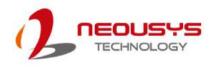

## 2.4 Rear Panel COM Ports (Nuvo-7505D Only)

There are two additional RS-232 COM ports on the back panel of the system via standard 9-wire connectors.

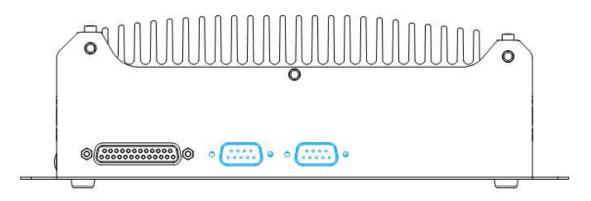

#### **COM Port Pin Definition**

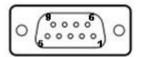

|      | COM5 & COM6 |  |  |  |
|------|-------------|--|--|--|
| Pin# | RS-232 Mode |  |  |  |
| 1    | DCD         |  |  |  |
| 2    | RX          |  |  |  |
| 3    | ТХ          |  |  |  |
| 4    | DTR         |  |  |  |
| 5    | GND         |  |  |  |
| 6    | DSR         |  |  |  |
| 7    | RTS         |  |  |  |
| 8    | CTS         |  |  |  |
| 9    | RI          |  |  |  |

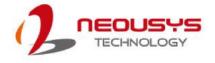

### 2.5 Internal I/O Functions

In addition to I/O connectors on the front panel, the system also provides internal on-board connectors, such as remote on/off control, LED status output, internal USB 2.0 ports and etc. In this section, we'll illustrate these internal I/O functions.

#### 2.5.1 Status LED Output & Remote On/ Off Control

For an application which places the system inside a cabinet, it's useful to have an external system status LED indicators. The system provides a 2x6, 2.0mm pitch pin header to output system status such as power, HDD, watchdog timer, and control system on/ off remotely.

The status LED output has a built-in series-resistor and provides 10mA current to directly drive the external LED indicators. System on/ off control is also provided so you can use an external non-latched switch to turn on/ off the system exactly the same as the power button on the front panel. The following table describes the pin definition of the status LED output.

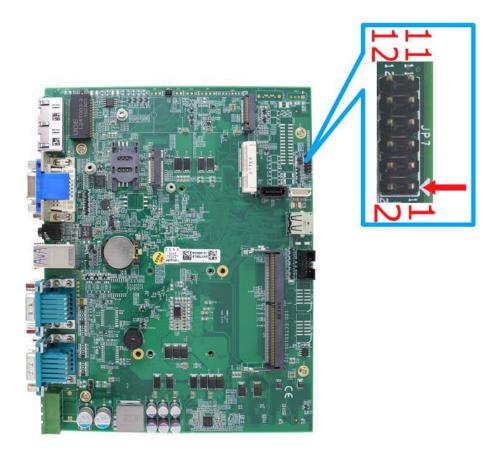

Location of status LED output & remote on/ off control

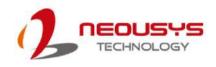

#### **Pin Definition**

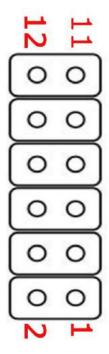

| Pin# | Definition | Description                                                 |
|------|------------|-------------------------------------------------------------|
| 1    | WDT_LED-   | [Output] Watchdog timer indicator, flashing when            |
| 2    | WDT_LED+   | watchdog timer is started.                                  |
| 3    | NA         | Un-used pin                                                 |
| 4    | NA         |                                                             |
| 5    | HDD-       | [Output] Hard drive indicator, flashing when SATA hard      |
| 6    | HDD+       | drive is active.                                            |
| 7    | Power_LED- | [Output]System power indicator, on if system is turned      |
| 8    | Power_LED+ | on, off if system is turned off.                            |
| 9    | Ctrl-      | [Input] Remote on/off control, connecting to an external    |
| 10   | Ctrl+      | switch to turn on/off the system. (polarity is negligible). |
| 11   | NA         | Un-used pin                                                 |
| 12   | NA         |                                                             |

#### 

Please make sure the polarity is correct when you connect the external LED indicator to the Status LED Output.

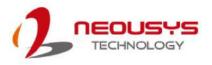

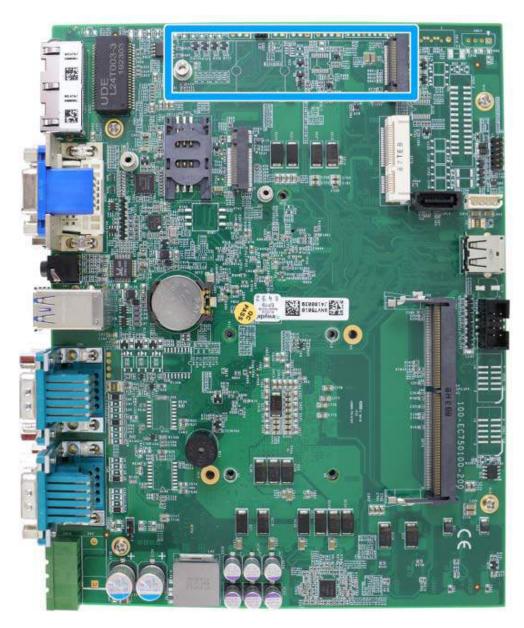

#### 2.5.2 M.2 2280 (M Key) Slot for SSD (SATA Signal Only)

The system has an M.2 2280 slot (SATA signal only) for you to install an M.2 SATA SSD.

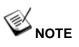

The M.2 slot is only compatible with SATA signal M.2 SSD only.

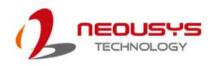

| 1     | 11 21   |                     | 57 67     | 7  |
|-------|---------|---------------------|-----------|----|
|       |         |                     |           |    |
|       |         |                     |           |    |
|       |         |                     |           | ĬĬ |
|       |         |                     |           |    |
|       |         |                     |           |    |
|       | 10 20   |                     |           | 74 |
| Pin # | Signal  | Pin #               | Signal    |    |
| 1     |         | 2                   | +3V3      |    |
| 3     | GND     | 4                   | +3V3      |    |
| 5     | GND     | 6                   | -         |    |
| 7     |         | 8                   | -         |    |
| 9     | GND     | 10                  | DAS/DSS_N |    |
| 11    |         | 12                  | +3V3      |    |
| 13    |         | 14                  | +3V3      |    |
| 15    | GND     | 16                  | +3V3      |    |
| 17    |         | 18                  | +3V3      |    |
| 19    |         | 20                  |           |    |
| 21    | GND     | 22                  | -         |    |
| 23    |         | 24                  |           |    |
| 25    |         | 26                  |           |    |
| 27    | GND     | 28                  | -         |    |
| 29    |         | 30                  | -         |    |
| 31    |         | 32                  |           |    |
| 33    | GND     | 34                  | -         |    |
| 35    |         | 36                  | -         |    |
| 37    |         | 38                  | -         |    |
| 39    | GND     | 40                  | -         |    |
| 41    | SATA-B+ | 42                  |           |    |
| 43    | SATA-B- | 44                  |           |    |
| 45    | GND     | 46                  |           |    |
| 47    | SATA-A- | 48                  | -         |    |
| 49    | SATA-A+ | 50                  |           |    |
| 51    | GND     | 52                  | -         |    |
| 53    |         | 54                  | -         |    |
| 55    | 0.15    | 56                  | -         |    |
| 57    | GND     | 58<br>echanical Key | -         |    |
| 67    | -       | 68                  |           |    |
| 69    | -       | 70                  | +3V3      |    |
| 71    | GND     | 70                  | +3V3      |    |
| 73    | GND     | 74                  | +3V3      |    |
| 75    | GND     | - / -               |           |    |

#### M.2 2280 M Key Pin Definition

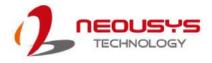

#### 2.5.3 Single DRAM SO-DIMM Slot

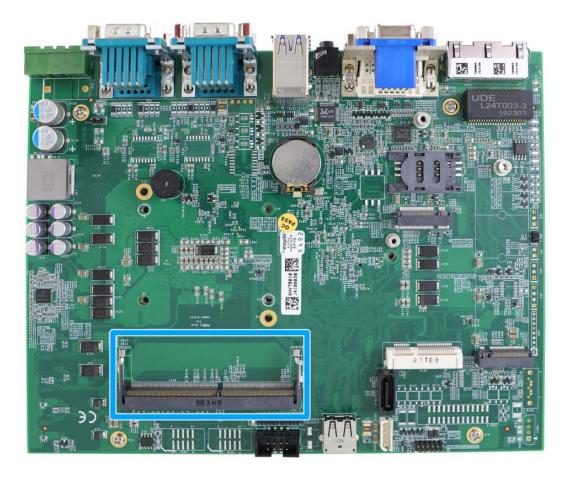

The system motherboard supports one 260-pin SODIMM socket for installing one DDR4-2666/ 2400 memory module up to 32GB capacity.

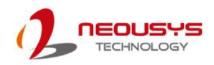

#### 2.5.4 mini-PCle Slot

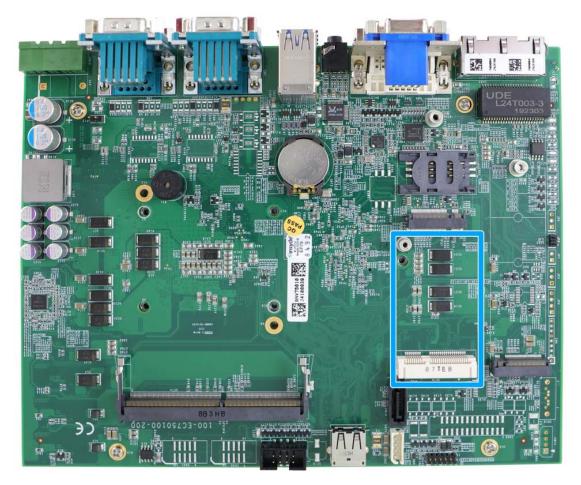

The system provides a mini-PCIe socket compliant with mini-PCIe specification rev. 1.2. There are plenty of off-the-shelf mini-PCIe modules with versatile capabilities. By installing a mini-PCIe module, your system can have expanded features such as WIFI, GPS, CAN bus, analog frame grabber, etc.

For SMA antenna installation, there are dedicated openings located on the side of the chassis.

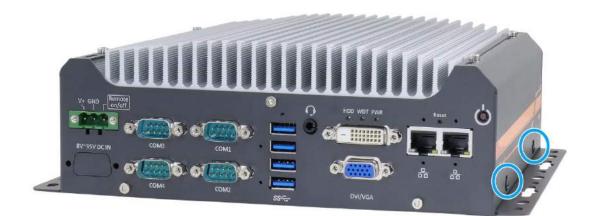

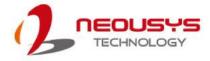

#### mini-PCIe slot definition

| 51 49 47 45 43 41 39 37 35 33 31 29 27 25 23 21 19 17 15 13 11 9 7 5 3  |                    |                 |                  |  |  |  |  |  |
|-------------------------------------------------------------------------|--------------------|-----------------|------------------|--|--|--|--|--|
| 52 50 48 46 44 42 40 38 36 34 32 30 28 26 24 22 20 18 16 14 12 10 8 6 4 |                    |                 |                  |  |  |  |  |  |
|                                                                         |                    |                 |                  |  |  |  |  |  |
| Pin #                                                                   | Pin # Signal       |                 | Signal           |  |  |  |  |  |
| 1                                                                       |                    |                 | +3.3Vaux         |  |  |  |  |  |
| 3                                                                       | COEX1              | 4               | GND              |  |  |  |  |  |
| 5                                                                       | 5 COEX2            |                 | +1.5V            |  |  |  |  |  |
| 7                                                                       | CLKREQ#            | 8               | UIM PWR          |  |  |  |  |  |
| 9                                                                       | GND                | 10              | UIM DATA         |  |  |  |  |  |
| 11                                                                      | REFCLK-            | 12              | UIM CLK          |  |  |  |  |  |
| 13                                                                      | REFCLK+            | 14              | UIM RESET        |  |  |  |  |  |
| 15                                                                      | <b>15</b> GND      |                 | UIM VPP          |  |  |  |  |  |
| Mechanical K                                                            |                    |                 |                  |  |  |  |  |  |
| 17                                                                      | Reserved* (UIM C8) | 18              | GND              |  |  |  |  |  |
| 19                                                                      | Reserved* (UIM C4) | 20              | W DISABLE#       |  |  |  |  |  |
| 21                                                                      | GND                | 22              | PERST#           |  |  |  |  |  |
| 23                                                                      | PERn0              | 24              | +3.3Vaux         |  |  |  |  |  |
| 25                                                                      | PERp0              | <u>26</u><br>28 | GND              |  |  |  |  |  |
|                                                                         | 27 GND             |                 | +1.5V            |  |  |  |  |  |
|                                                                         | 29 GND             |                 | SMB CLK          |  |  |  |  |  |
|                                                                         | 31 PETn0           |                 | SMB DATA         |  |  |  |  |  |
| 33                                                                      | PETp0              | 34              | GND              |  |  |  |  |  |
| <u>35</u><br>37                                                         | GND<br>GND         | <u>36</u><br>38 | USB D-<br>USB D+ |  |  |  |  |  |
| 39                                                                      | +3.3Vaux           | <u> </u>        | GND              |  |  |  |  |  |
| 41                                                                      | +3.3Vaux           | 40              | LED WWAN#        |  |  |  |  |  |
| 41                                                                      | GND                | 42              | LED WLAN#        |  |  |  |  |  |
| 45                                                                      |                    |                 | LED WPAN#        |  |  |  |  |  |
| 47                                                                      |                    |                 | +1.5V            |  |  |  |  |  |
| 49                                                                      | Reserved           | <u>48</u><br>50 | GND              |  |  |  |  |  |
| 51                                                                      | Reserved           | 52              | +3.3Vaux         |  |  |  |  |  |

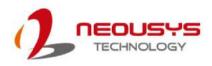

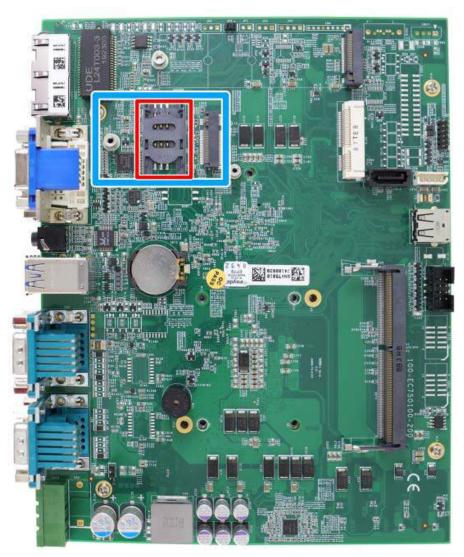

#### 2.5.5 M.2 2242 B Key and SIM Card Slot

The system has a M.2 2242 (indicated in **blue**) slot that works in cooperation with a SIM slot (indicated in **red**). By installing a M.2 module, you can install a 3G/4G module with a SIM card for internet access via your service provider's 3G/4G network.

For SMA antenna installation, there are dedicated openings located on the side of the chassis.

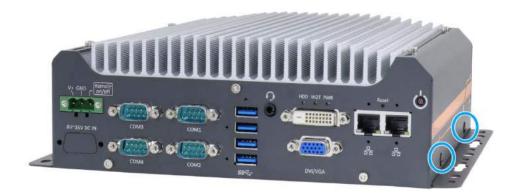

| 1        | 11 21        |          | 75           |
|----------|--------------|----------|--------------|
| (TTT)    |              |          | mmmň         |
|          |              |          |              |
|          |              |          |              |
|          |              |          |              |
|          |              |          |              |
| 2        | 10 20        |          | 74           |
| Pin #    | Signal       | Pin #    | Signal       |
| 1        |              | 2        | 3V3          |
| 3        | GND          | 4        | 3V3          |
| 5        | GND          | 6        | -            |
| 7        | USB_D+       | 8        | -            |
| 9        | USB_D-       | 10       | -            |
| 11       | GND          | 12       | KEY          |
| 13       | KEY          | 14       |              |
| 15       |              | 16       |              |
| 17       |              | 18       |              |
| 19       |              | 20       | -            |
| 21       | -            | 22       | -            |
| 23       | -            | 24       | -            |
| 25       | -            | 26       | -            |
| 27       | GND          | 28       | -            |
| 29       | -            | 30       | UIM1-RESET   |
| 31       | -            | 32       | UIM1-CLK     |
| 33       | GND          | 34       | UIM1-DATA    |
| 35       | -            | 36       | UIM1-PWR     |
| 37       | -            | 38       | -            |
| 39       | GND          | 40       | -            |
| 41       | PERn0        | 42       | -            |
| 43       | PERp0        | 44       | -            |
| 45       | GND<br>PETn0 | 46 48    | -            |
| 47<br>49 |              |          | -<br>PERST_N |
| 49<br>51 | PETp0<br>GND | 50<br>52 |              |
| 53       | REFCLKN      | 54       | -            |
| 55       | REFCLKP-     | 56       | <u> </u>     |
| 57       | GND          | 58       |              |
| 59       | -            | 60       | <u> </u>     |
| 61       | -            | 62       | _            |
| 63       | -            | 64       | _            |
| 65       | _            | 66       | IM1_DETECT   |
| 67       | RESET_N      | 68       | -            |
| 69       | -            | 70       | 3V3          |
| 71       | GND          | 72       | 3V3          |
| 73       | GND          | 74       | 3V3          |
| 75       | -            |          |              |

#### **M.2 Slot Pin Definition**

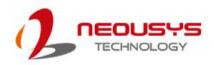

#### 2.5.6 SATA Port

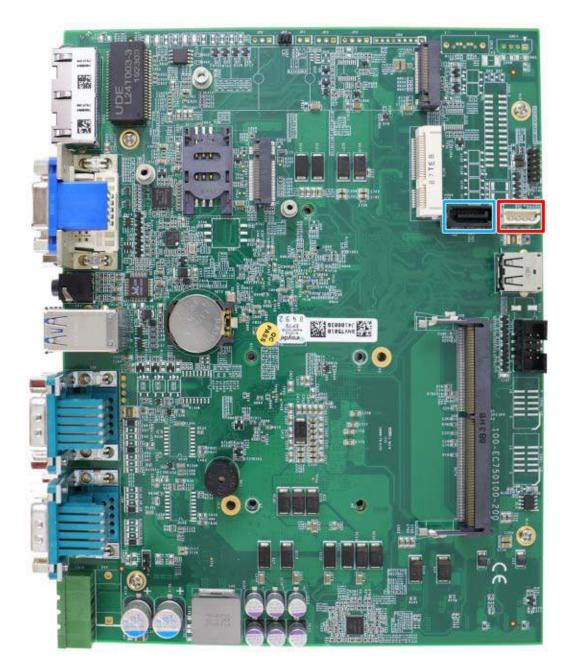

The system provides one SATA port which support Gen3, 6 Gb/s SATA signals. The SATA port is composed of a 7-pin SATA connector (indicated in blue) and a 4-pin power connector (indicated in red). A dedicated cable is shipped with the system to provide a standard 22-pin SATA connector to the installed device.

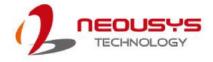

### 2.5.7 Internal USB Port

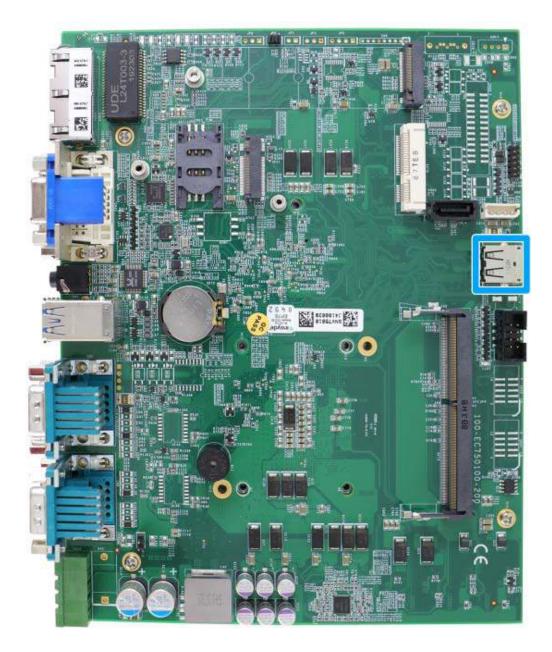

The system provides one additional USB port internally on the PCBA. It supports standard USB 2.0 signals. You can utilize this USB port to connect a USB protection dongle inside the chassis of the controller.

#### 

**DO NOT** use a USB flash drive with a metallic enclosure that conducts electricity which may short-circuit the motherboard!

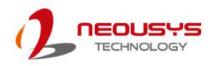

# **3** System Installation

Before disassembling the system enclosure and installing components and modules, please make sure you have done the following:

- It is recommended that only qualified service personnel should install and service this product to avoid injury or damage to the system.
- Please observe all ESD procedures at all times to avoid damaging the equipment.
- Before disassembling your system, please make sure the system has powered off, all cables and antennae (power, video, data, etc.) are disconnected.
- Place the system on a flat and sturdy surface (remove from mounts or out of server cabinets) before proceeding with the installation/ replacement procedure.

# 3.1 Disassembling the System

To access system internal components, the system needs to be disassembled. To disassemble the system enclosure, you need to remove screws on the I/O panel, removable and side panel.

1. On the I/O panel side, unscrew the three (3) screws shown below.

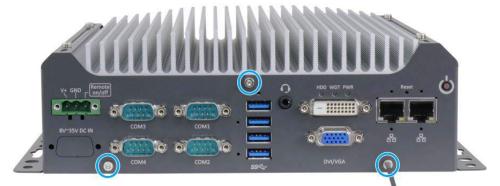

2. Unscrew the four (4) screws shown on top of the enclosure.

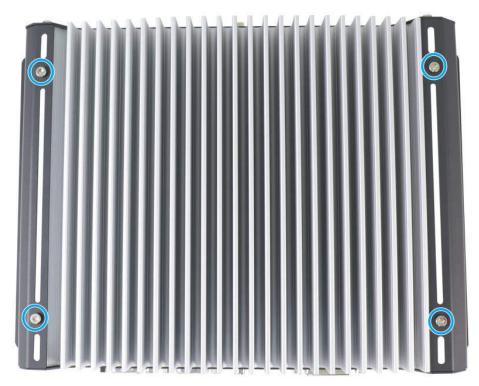

3. Unscrew the three (3) screws (indicated in blue) to remove the rear panel.

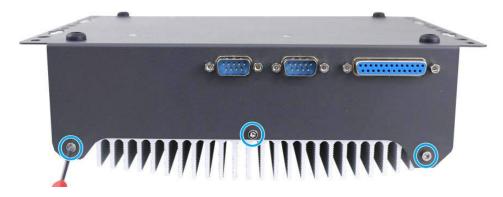

4. Unscrew the four (4) screws at the bottom of the system.

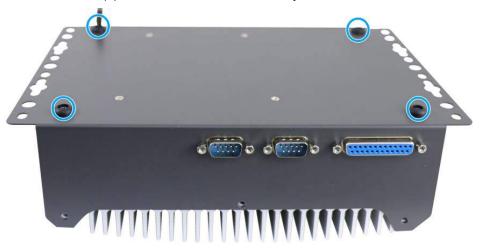

- 5. Gently lift and remove the bottom panel.
- 6. For Nuvo-7505D, you must disconnect the DIO and COM port connections to the motherboard before removing the enclosure.

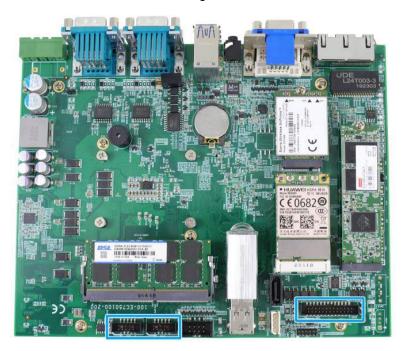

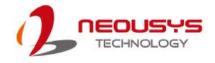

# 3.2 CPU Installation

- 1. **DO NOT** remove the CPU from its container / tray before it is ready to be installed.
- 2. With the enclosure panels removed, to access the CPU socket, please do the following:
  - i. If you are installing a CPU for the first time, remove the four (4) screws indicated in **blue**.
  - ii. If you see the five (5) screws indicated in red, the system may already have a CPU installed. To gain access to the CPU socket, you will also need to remove the five (5) screws indicated in red.

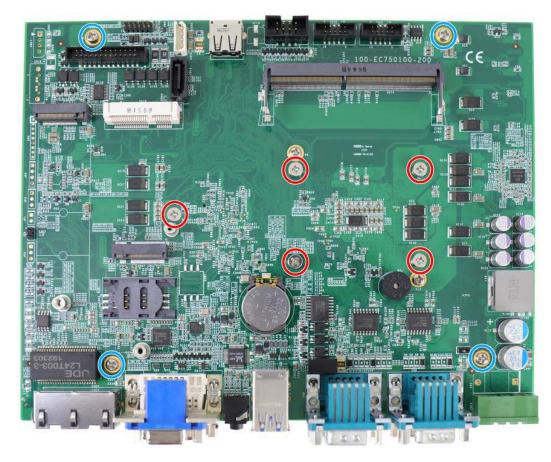

 Between the motherboard and the heatsink, you'll see the CPU socket protective cover, place finger tips underneath the sign "REMOVE" for leverage and gently lift the cover.

#### 

With the protective cover removed, please be careful when handling the motherboard. DO NOT touch the pins in the LGA socket!

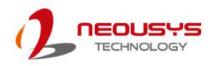

4. Remove the CPU from its container/ tray. Match the two notches on the side to the protrusions in the socket, gently lower the CPU into the socket.

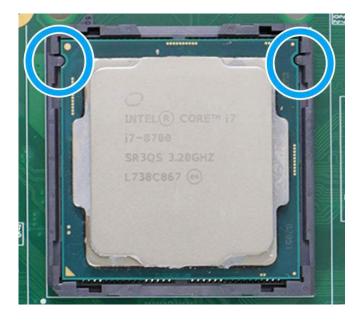

5. Locate the CPU retention bracket from the accessory box. Place the retention bracket on the CPU and hold it in place.

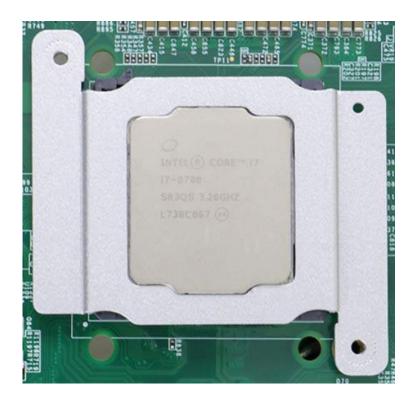

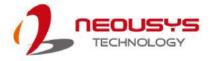

 Turn the motherboard around and secure the bracket by tightening two M3 P-head screws.

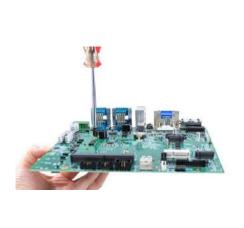

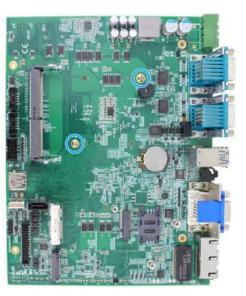

# Hold CPU bracket firmly and turn the motherboard around

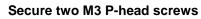

7. Remove all protective films on the thermal pads on the heatsink.

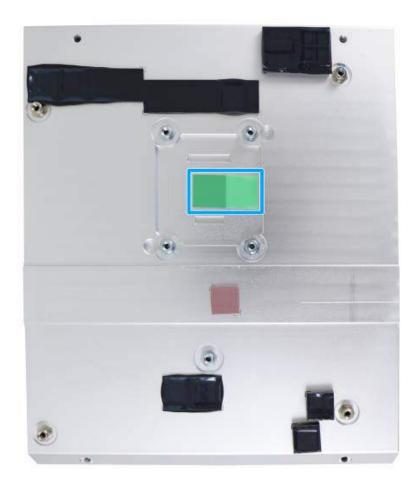

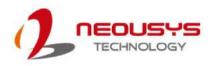

8. With the four motherboard standoffs aligned, gently lower the motherboard onto the heatsink.

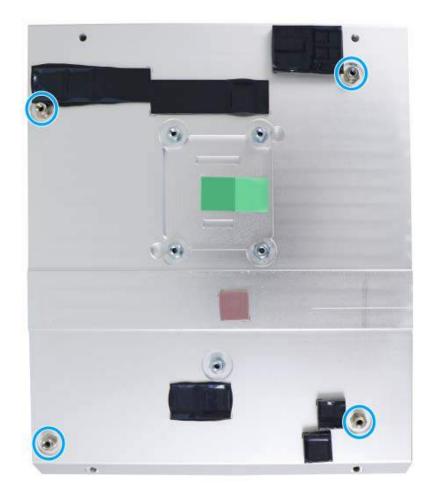

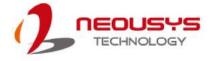

 Secure the four (4) M3 P-head motherboard screws (indicated in blue) and from the accessory box, five (5) M3 spring screws (indicated in red). Gradually tighten the five screws in the following order for even pressure.

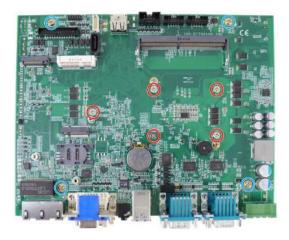

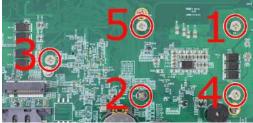

Securing the motherboard

Secure five CPU/ heatsink spring screws in order

10. <u>Reinstall the system enclosure</u> and panel when done.

If you need to install other components, please refer to respective sections.

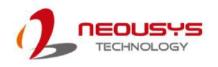

# 3.3 DDR4 SO-DIMM Installation

There is a single memory SO-DIMM slot on the motherboard that supports up to 32GB DDR4-2666/ 2400. Please follow the procedures below to replace or install the memory modules.

- Please refer to the section "<u>Disassembling the System</u>", you may not need to completely dismantle the system to gain access to the memory module slots.
- 2. Locate the SODIMM memory module slot on the motherboard.
- To install the memory module, insert gold fingers of the module into the slot at 45 degree angle, push down on the edge of the module and the clips on the side should clip the module into position.

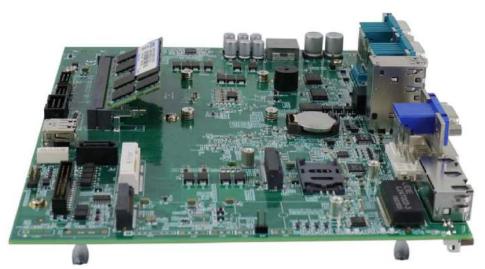

4. Push the memory module down until it is clipped-in.

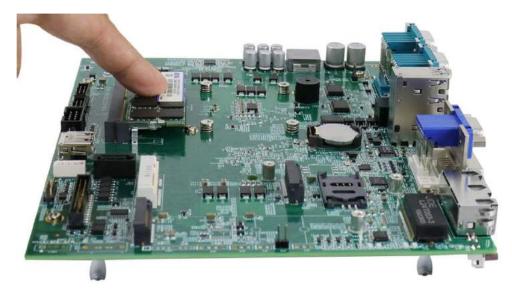

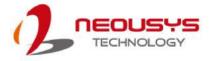

5. When reinstalling the enclosure, please make sure the protective film on the thermal pad (located on the hard drive bracket) has been removed so it can properly make contact with the DRAM module.

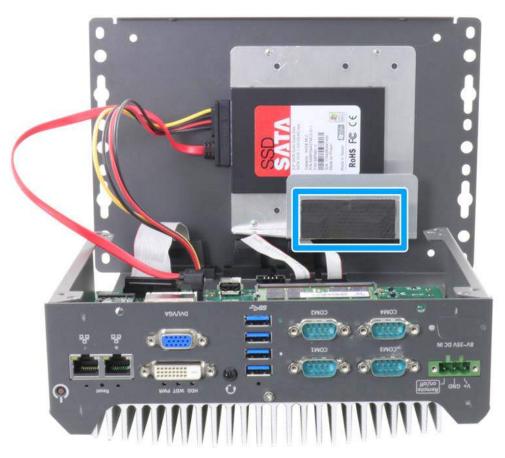

6. <u>Reinstall the system enclosure</u> and panel when done.

If you need to install other components, please refer to respective sections.

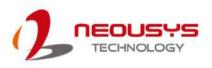

# 3.4 M.2 2280 SATA SSD Installation

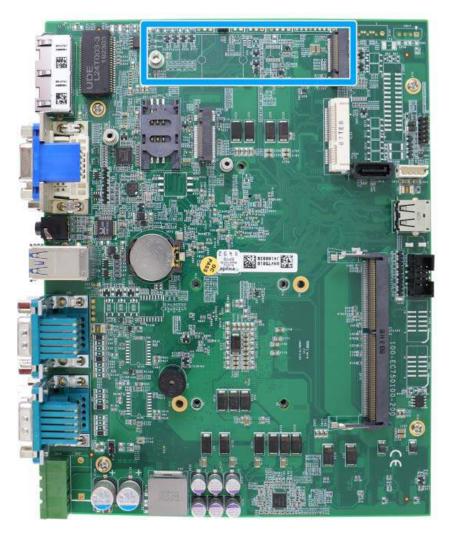

The system has an M.2 2280 slot (SATA signal only) for you to install an M.2 2280 SATA SSD for fast read and write performance. For installation, please refer to the following instructions.

- Please refer to the section "<u>Disassembling the System</u>", you may not need to completely dismantle the system to gain access to the M.2 slot.
- 2. Insert the module on a 45 degree angle.

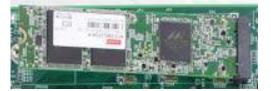

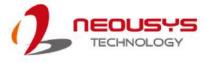

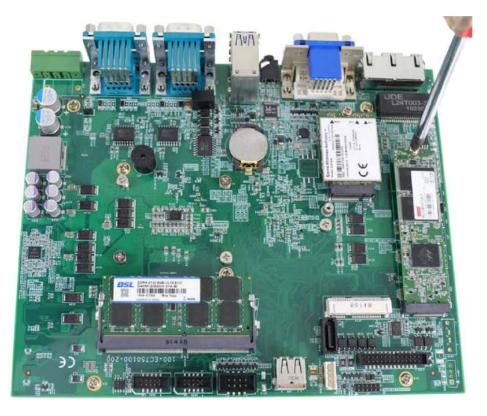

3. Gently press down and secure the module with an M3 P-head screw.

- 4. <u>Reinstall the system enclosure</u> and panel when done.
- 5. If you need to install other components, please refer to respective sections.

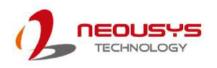

# 3.5 M.2 Module Installation

The system has a M.2 slot (indicated in **blue**) coupled with SIM socket (indicated in **red**) for installing 3G/4G module. For installation, please refer to the following instructions.

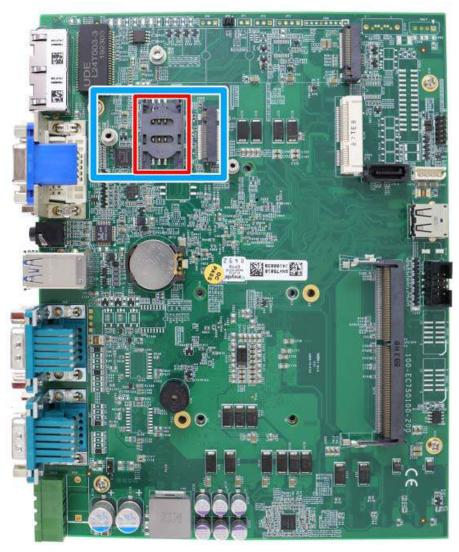

1. Please refer to the section "<u>Disassembling the System</u>", you may not need to completely dismantle the system to gain access to the M.2 slot and SIM socket.

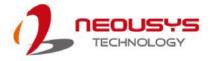

2. Before installing the M.2 module, you need to insert the SIM card. Slide the SIM slot towards the outside of the motherboard and lift the SIM card holder. Insert the SIM card (pins facing up), and slide it towards the left to lock the SIM card in-place.

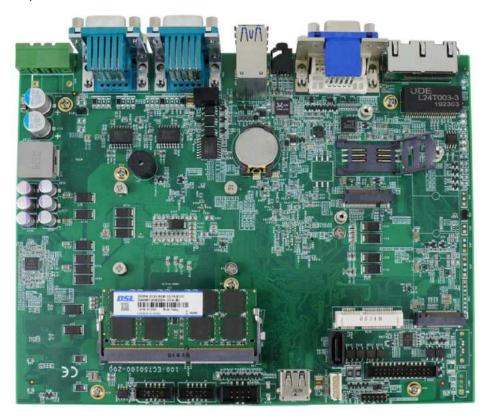

3. Shut the SIM holder and secure it by sliding the holder towards the center of the motherboard.

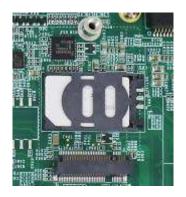

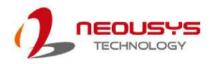

- 4. Insert the M.2 module on a 45 degree angle into the M.2 slot.
- 5. Secure the M.2 module.

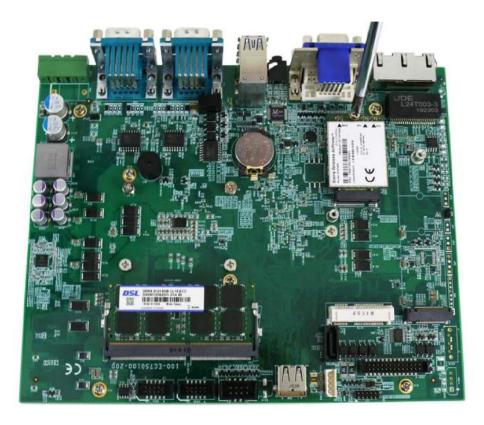

- 6. Clip on the IPEZ-to-SMA cable to the module (please refer to the module's user manual on antennae cable connection)
- 7. Secure the antenna to the enclosure panel.

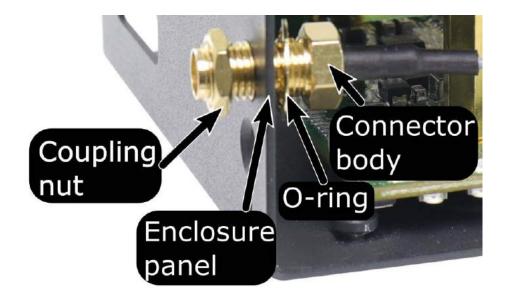

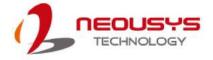

8. <u>Reinstall the system enclosure</u>, panel and attach the external antenna.

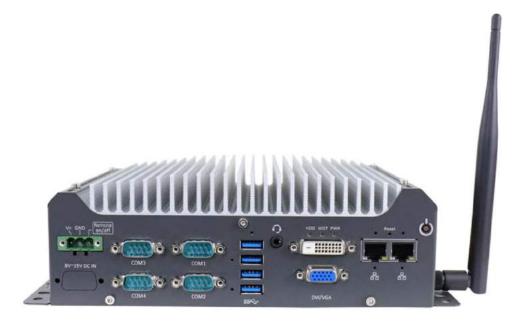

If you need to install other components, please refer to respective sections.

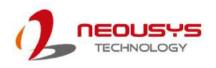

# 3.6 mini-PCIe Module Installation

The system has one mini-PCIe slot. To install a mini-PCIe module, please refer to the following instructions.

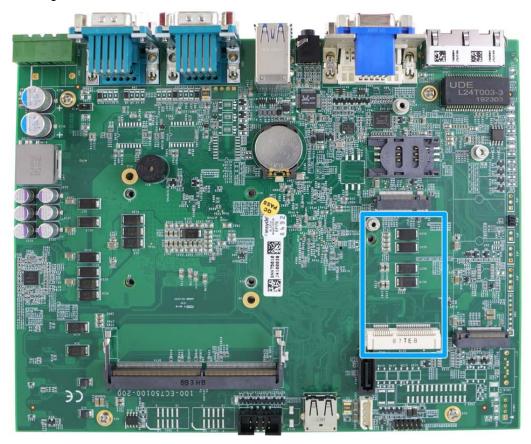

- Please refer to the section "<u>Disassembling the System</u>", you may not need to completely dismantle the system to gain access to the mini-PCIe slot.
- 2. Insert the module on a 45 degree angle.

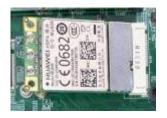

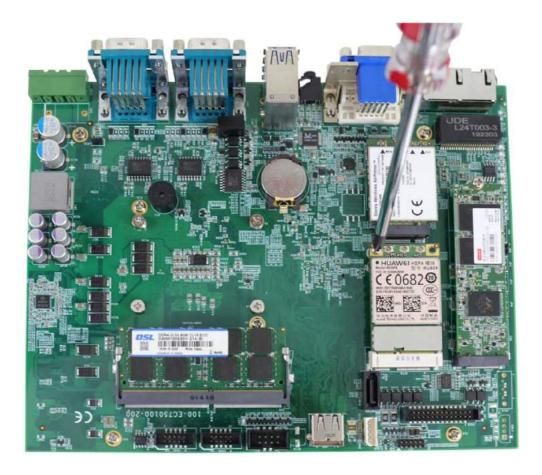

3. Gently press down and secure the module with two M2.5 P-head screws

- 4. Clip on the IPEZ-to-SMA cable to the module and secure the antenna to the side panel. Please refer to the module's manual for clip-on connection.
- 5. Secure antenna to side panel

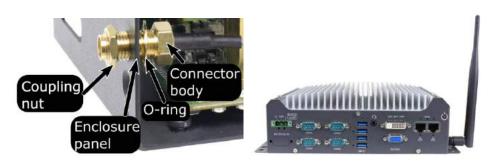

#### Secure on side panel

#### Antenna installation

6. <u>Reinstall the system enclosure</u>, panel and external antenna.

If you need to install other components, please refer to respective sections.

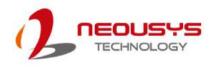

## 3.7 HDD/ SSD Installation

The system has one SATA port, you can install a 2.5" HDD/ SSD or a 3.5" HDD into the system. Please refer to the following instructions:

### 3.7.1 2.5" HDD/ SSD Installation

- Please refer to the section "<u>Disassembling the System</u>" to gain access to SATA port.
- Secure 2.5" HDD/ SSD on the HDD/SSD bracket with 4 M3 flat-head screws. The area indicated in blue is the protective film on the thermal pad for the DRAM module. The protective film should be removed with the installation of the DRAM module.

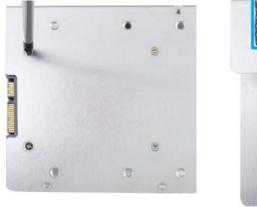

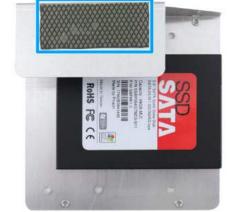

3. Secure 2.5" HDD/ SSD and the bracket onto the chassis with M3 flat head screw.

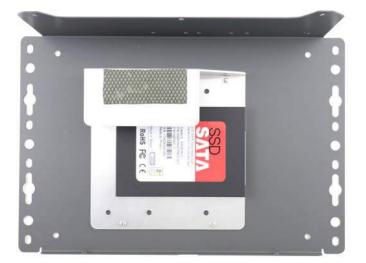

4. Connect 2.5" HDD/ SSD to the motherboard with SATA (indicated in **blue**) and power (indicated in **red**) cable.

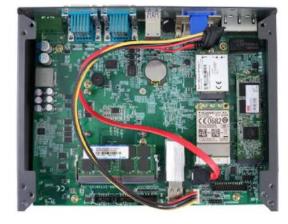

#### Cable connections

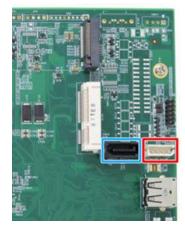

SATA/ power connectors

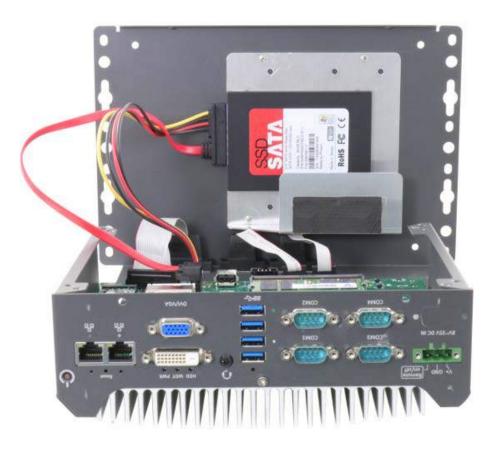

#### 5. <u>Reinstall the system enclosure</u> and panel when done.

If you need to install other components, please refer to respective sections.

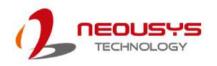

### 3.7.2 3.5" HDD Installation

- Please refer to the section "<u>Disassembling the System</u>" to gain access to SATA port.
- 2. Secure 3.5" HDD on the HDD/SSD bracket with #6-32 flat-head screws.

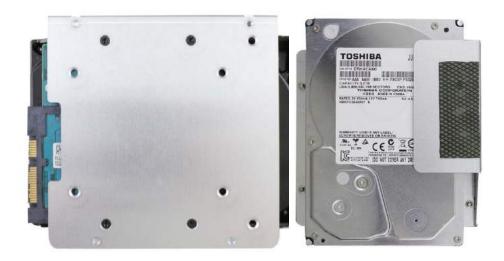

3. Secure 3.5" HDD and the bracket on the chassis with M3 flat head screw.

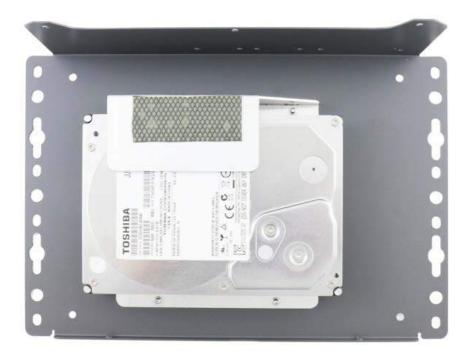

4. Connect 3.5" HDD/ SSD to the motherboard with SATA (indicated in **blue**) and power (indicated in **red**) cable.

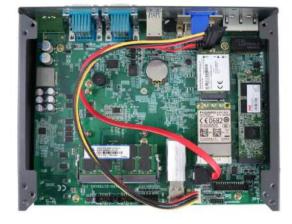

#### Cable connections

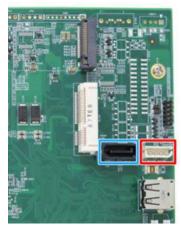

SATA/ power connectors

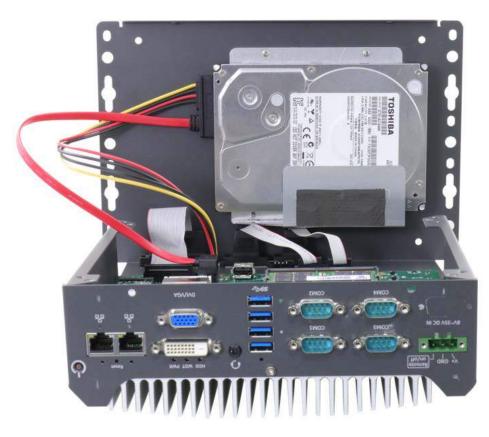

#### 5. <u>Reinstall the system enclosure</u> and panel when done.

If you need to install other components, please refer to respective sections

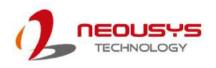

## 3.8 Installing the System Enclosure

To reinstall the system enclosure, please follow the steps below:

1. For Nuvo-7505D system, connect the DIO and COM port cable onto the motherboard connector (indicated in **blue**).

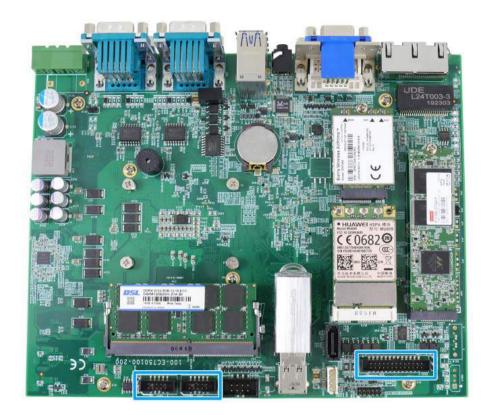

- 2. With the heatsink upside-down, gently lower the enclosure.
- 3. Place the four rubber stand and secure the four (4) screws at the bottom of the system panel.

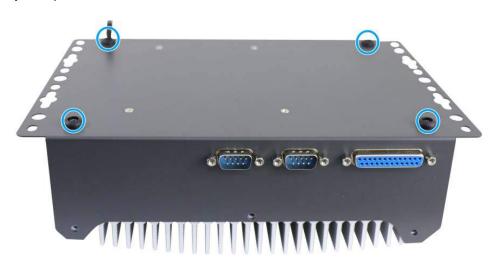

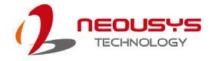

4. Secure the three (3) screws on the rear panel.

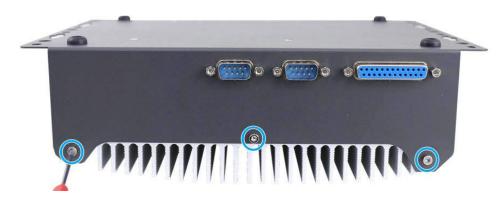

5. Turn the system around with the heatsink on top, secure the four(4) screws at the top of the enclosure.

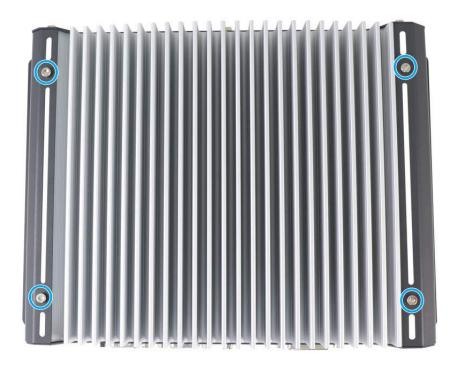

6. Secure the three(3) screws on the IP panel to complete the enclosure installation procedure.

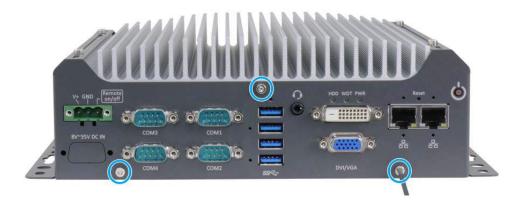

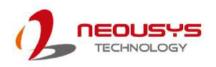

## 3.9 Mounting Nuvo-7501 Series

Neousys provides versatile mounting methods for Nuvo-7501 series systems. You can use built-in wall-mounting brackets to mount it on the wall. Neousys also offers optional DIN-rail mounting kit to mount it on a DIN-rail. To mount your Nuvo-7501 controller, please refer to the instructions listed below.

### 3.9.1 Wall-mounting Nuvo-7501 Series

Nuvo-7501 systems have built-in wall-mounting brackets as the standard mounting option. Please follow steps below to mount your Nuvo-7501 controller on a flat surface.

1. Please refer to the following wall-mount screw hole measurements and fix it on a flat surface.

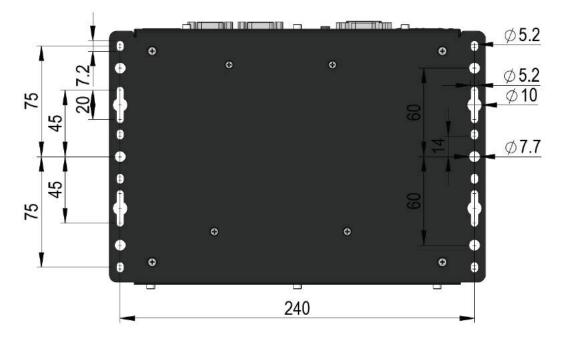

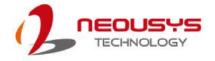

### 3.9.2 Installing DIN-Rail Mounting Kit (Optional)

The kit includes a bracket and a DIN-rail mounting clip. You should fix the clip to the bracket using four M4 flat-head screws first, and then fix the bracket assembly to the Nuvo-7501 controller with another four M4 screws. This option can be useful if you want to deploy it inside an equipment cabinet where DIN-rail is available.

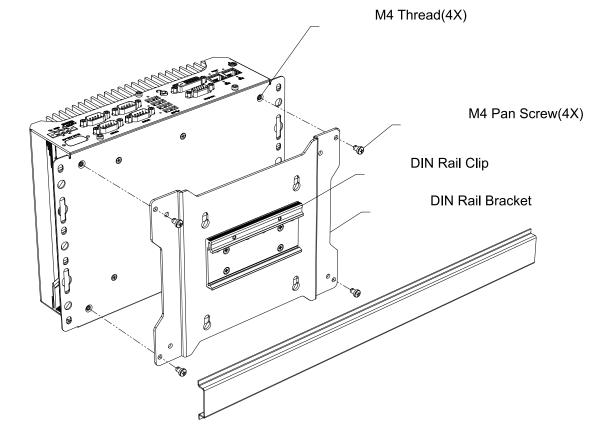

65

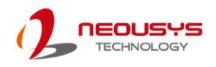

# **4** System Configuration

# 4.1 BIOS Settings

The system is shipped with factory-default BIOS settings meticulously programmed for optimum performance and compatibility. In this section, we'll illustrate some of BIOS settings you may need to modify. Please always make sure you understand the effect of change before you proceed with any modification. If you are unsure of the function you are changing, it is recommended to change one setting at a time to see its effect(s).

|                                                                                        | Nuvo-7501 Series Setup Utilit                                                     | y Rev. B                                                                                                    |
|----------------------------------------------------------------------------------------|-----------------------------------------------------------------------------------|----------------------------------------------------------------------------------------------------|
| Main Advanced Security                                                                 | Power Boot Exit                                                                   |                                                                                                    |
| 110S Version<br>Build Date                                                             | NV75n001. Build191129<br>11/29/2019                                               | This is the help for the hour, minute,<br>second field. Valid range is from 0 to<br>23, 0 to 59, 0 to 59. INCREASE/REDUCE : |
| Processor Type<br>System Bus Speed<br>System Hemory Speed<br>Cache RAM<br>Total Hemory | Intel(R) Core(TH) i5-8500T CPU 0 2.<br>100 MHz<br>2400 MHz<br>1536 KB<br>16384 MB |                                                                                                    |
| iystem Time<br>iystem Date                                                             | [14:26:20]<br>[05/22/2020]                                                        |                                                                                                    |
|                                                                                        |                                                                                   |                                                                                                    |
|                                                                                        |                                                                                   |                                                                                                    |
|                                                                                        |                                                                                   |                                                                                                    |
|                                                                                        |                                                                                   |                                                                                                    |
|                                                                                        |                                                                                   |                                                                                                    |
|                                                                                        |                                                                                   |                                                                                                    |
| 1 Help<br>scExit                                                                       | 1/4 Select Iten F5/F6 Change Va<br>+/→ Select Iten Enter Select ►                 |                                                                                                    |

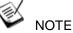

Not all BIOS settings will be discussed in this section. If there is a particular BIOS setting you are after but is not discussed in this section, please contact Neousys Technical Support staff.

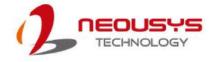

### 4.1.1 COM Port Configuration

There are four COM ports for Nuvo-7501 and six COM ports for Nuvo-7505D. The system's COM1 and COM2 support RS-232 (full-duplex), RS-422 (full-duplex) and RS-485 (half-duplex) mode, while COM3 and COM4 support RS-232 mode only. You can set the COM1/ COM2 operating mode via BIOS settings.

|                                                                                                    | Nuvo-7                                                                                                    | 501 Series Setup Utility                      | Rev. 5.0                                                                        |
|----------------------------------------------------------------------------------------------------|----------------------------------------------------------------------------------------------------|-----------------------------------------------|---------------------------------------------------------------------------------|
| Advanced                                                                                                    |                                                                                                    |                                               |                                                                                 |
| Peripheral Configuration                                                                                             |                                                                                                    |                                               | et COM1 as RS-232 (Full-Duplex), RS422<br>Full-Duplex) or RS-485 (Half-Duplex). |
| COH1<br>HS Hode<br>Set COH1 as<br>Slew Rate<br>RS-422/485 Termination<br>COH2<br>HS Hode<br>Set COH2 as<br>Slew Rate | <enabled><br/><enabled><br/><rs-232><br/><low><br/><d abled="" is=""><br/><enabled><br/><d abled="" is=""><br/><rs-232><br/><low><br/><d abled="" is=""><br/><rs-232><br/><low><br/><rs-232><br/><low><br/><rs-232><br/><rs-232><br/><rs< th=""><th></th><th>FULL-Duplex) of KS-400 (Halt-Duplex).</th></rs<></rs-232></rs-232></low></rs-232></low></rs-232></d></low></rs-232></d></enabled></d></low></rs-232></enabled></enabled> |                                               | FULL-Duplex) of KS-400 (Halt-Duplex).                                           |
| RS-422/485 Termination<br>COM3<br>HS Mode                                                                            | <d i="" led="" sab=""><br/><enab led=""><br/><d i="" led="" sab=""><br/><d i="" led="" sab=""></d></d></enab></d>                                                                                                    | Set COH1 as                                   |                                                                                 |
| COM4<br>HS Mode                                                                                                    | <enabled><br/><disabled></disabled></enabled>                                                                                                    | <b>RS-232</b><br>RS-422<br>RS-485             |                                                                                 |
| Audio                                                                                                    | <enabled></enabled>                                                                                                    |                                               |                                                                                 |
| F1 Help<br>Esc Exit                                                                                                  | t/↓ Select Item<br>+/→ Select Item                                                                                                    | F5/F6 Change Values<br>Enter Select ▶ SubMenu | F9 Setup Defaults<br>F10 Save and Exit                                          |

Another option in the BIOS called "*Slew Rate*" defines how sharp the rise/ fall edge is for the output signal of COM1/ COM2. For long-distance RS-422/ 485 transmission, you may set the "*Slew Rate*" option as "High" to improve signal quality.

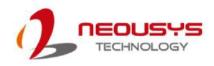

| Advanced                 | Nuvo-75                    | 05D Series Setup Utility                      | Rev. 5.                                 |
|--------------------------|----------------------------|-----------------------------------------------|-----------------------------------------|
| Peripheral Configuration |                            |                                               | Slew rate determines the rate of change |
|                          |                            |                                               | of the signal level. Set as Low to      |
| COM1                     | <enabled></enabled>        |                                               | minimize EMI issue. Set as High to      |
| HS Mode                  | <disabled></disabled>      |                                               | minimize timing issue for long distance |
| Set COM1 as              | < <u>R</u> S-232>          |                                               | transmission.                           |
| Slew Rate                | <low></low>                |                                               |                                         |
| RS-422/485 Termination   | <d i="" led="" sab=""></d> |                                               |                                         |
| COM2                     | <enabled></enabled>        |                                               |                                         |
| HS Mode                  | <d i="" led="" sab=""></d> |                                               |                                         |
| Set COM2 as              | <rs-232></rs-232>          |                                               |                                         |
| Slew Rate                | <low></low>                |                                               |                                         |
| RS-422/485 Termination   | <disabled></disabled>      |                                               |                                         |
| COM3                     | <enabled></enabled>        |                                               |                                         |
| HS Mode                  | <d i="" led="" sab=""></d> | Slew Rate                                     |                                         |
| COM4                     | <enabled></enabled>        | Low                                           |                                         |
| H\$ Mode                 | <d i="" led="" sab=""></d> | High                                          |                                         |
| COM5                     | <enabled></enabled>        |                                               |                                         |
| H\$ Mode                 | <disabled></disabled>      |                                               |                                         |
| COM6                     | <enabled></enabled>        |                                               |                                         |
| HS Mode                  | <d i="" led="" sab=""></d> |                                               |                                         |
| Audio                    | <enabled></enabled>        |                                               |                                         |
|                          |                            |                                               |                                         |
|                          |                            |                                               |                                         |
|                          |                            |                                               |                                         |
|                          |                            |                                               |                                         |
| F1 Help<br>Esc Evit      | 1/4 Select Item            | F5/F6 Change Values<br>Enter Select ▶ SubMenu | F9 Setup Defaults<br>F10 Save and Evit  |

#### Screen shot of Nuvo-7505D with 6 COM ports

For RS-422/485 communication, the "**RS-422/485 Termination**" option determines whether to enable/disable internal termination of RS-422/485 transceiver according to your wiring configuration (e.g. with or without external termination).

#### To set COM port operating mode:

- 1. When system boots up, press F2 to enter BIOS setup utility.
- 2. Go to [Advanced] > [Peripheral Configuration].
- Highlight the COM port you wish to set and press Enter to bring up setting options. Scroll to and highlight the setting you wish to set and press Enter.
- 4. Repeat step 2 to set other COM ports.

Press F10 to "Exit Saving Changes".

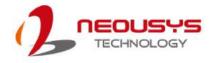

### 4.1.2 COM Port High Speed Mode

The high speed mode of each COM port effectively allows for the port's baud rate generator to operate at 8x the speed with an effective baud rate of 921,600 bps (115,200 x 8). Please refer to the following instructions on how to enable the high speed mode for your COM port (COM1 used as an example).

|                          | Nuvo-75(                   | )5D Series Setup Utility | Rev. 5.0                                                                            |
|--------------------------|----------------------------|--------------------------|-------------------------------------------------------------------------------------|
| Advanced                 |                            |                          |                                                                                     |
| Peripheral Configuration |                            |                          | Enable/Disable high-speed mode for COM1.<br>When enabled, input clock for baud rate |
| COM1                     | <enabled></enabled>        |                          | generator is multiplied by 8.                                                       |
| HS Mode                  | <disabled></disabled>      |                          | Consequently baud rate configured in                                                |
| Set COM1 as              | < <u>R</u> \$-232>         |                          | user's application will actually operate                                            |
| Slew Rate                | <low></low>                |                          | at 8x speed. This option allows a                                                   |
| RS-422/485 Termination   | <disabled></disabled>      |                          | maximal baud rate of 921,600 bps<br>(115,200 x 8) for COM1.                         |
| COM2                     | <enabled></enabled>        |                          |                                                                                     |
| HS Mode                  | <d i="" led="" sab=""></d> |                          |                                                                                     |
| Set COM2 as              | < <u>R</u> S-232>          |                          |                                                                                     |
| Slew Rate                | <low></low>                |                          |                                                                                     |
| RS-422/485 Termination   | <disabled></disabled>      |                          |                                                                                     |
| сонз                     | <enabled></enabled>        |                          |                                                                                     |
| HS Mode                  | <d i="" led="" sab=""></d> | HS Mode                  |                                                                                     |
| COM4                     | <enabled></enabled>        | Disabled                 |                                                                                     |
| HS Mode                  | <disabled></disabled>      | Enabled                  |                                                                                     |
| COM5                     | <enabled></enabled>        |                          |                                                                                     |
| HS Mode                  | <d i="" led="" sab=""></d> |                          |                                                                                     |
| COM6                     | <enabled></enabled>        |                          |                                                                                     |
| HS Mode                  | <disabled></disabled>      |                          |                                                                                     |
| Audio                    | <enabled></enabled>        |                          |                                                                                     |
|                          |                            |                          |                                                                                     |
|                          |                            |                          |                                                                                     |
|                          |                            |                          |                                                                                     |
|                          |                            |                          |                                                                                     |
| F1 Help                  | 1/↓ Select Item            | F5/F6 Change Values      | F9 Setup Defaults                                                                   |
| Esc Exit                 | +/→ Select Item            | Enter Select 🕨 SubMenu   | F10 Save and Exit                                                                   |

To set COM port high speed mode:

- 1. Press F2 when the system boots up to enter the BIOS setup utility.
- 2. Go to [Advanced] > [Peripheral Configuration].
- 3. Enable or set the [Set COM1 Mode as] option to the desired mode.
- 4. Highlight **[HS Mode]** and press ENTER to bring up options, highlight **[Enable]** and press ENTER.
- 5. Once set, press **F10** to save setting and exit.

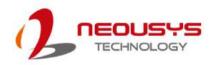

### 4.1.3 Power On After Power Failure Option

This option defines the behavior of system when DC power is supplied.

|                                            |                                                     | Nuvo-7501 Series Setup Utility                                                | Rev. 5.                                                                                      |
|--------------------------------------------|-----------------------------------------------------|-------------------------------------------------------------------------------|----------------------------------------------------------------------------------------------|
| Main Advanced Security Pow                 | ver Boot Exit                                       |                                                                               |                                                                                              |
| ▶CPU Configuration<br>▶Power & Performance |                                                     |                                                                               | Specify what state to go to when power<br>is re-applied after a power failure (63<br>state). |
| Wake on LAN                                | <d i="" sab<="" td=""><td>led&gt;</td><td></td></d> | led>                                                                          |                                                                                              |
| Power On after Power Failure               |                                                     | Power Off><br>Power On after Power Failure<br>S0 - Power On<br>S5 - Power Off |                                                                                              |
| F1 Help<br>Esc Exit                        | 1/↓ Select Item<br>+/→ Select Item                  | F5/F6 Change Values<br>Enter Select ► SubMe                                   | F9 Setup Defaults<br>nu F10 Save and Exit                                                    |

| Value          | Description                                            |
|----------------|--------------------------------------------------------|
| S0 – Power On  | System is powered on when DC power is supplied.        |
| S5 – Power Off | System is kept in off state when DC power is supplied. |

To set "Power On after Power Failure" option:

- 1. When system boots up, press F2 to enter BIOS setup utility.
- 2. Go to [Power] > [Power On after Power Failure].
- Scroll down to highlight [Power On after Power Failure], press Enter to bring up setting options, S0 – Power On or S5 – Power Off, and press Enter to select the setting.
- 4. Press F10 to "Exit Saving Changes".

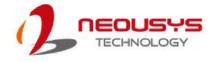

### 4.1.4 SATA Configuration

The system SATA controller supports two (2) operating modes: **SATA** and **AHCI** modes. **AHCI** mode, which exposes SATA's advanced capabilities such as hot swapping and native command queuing, is supported in several later version of operating systems.

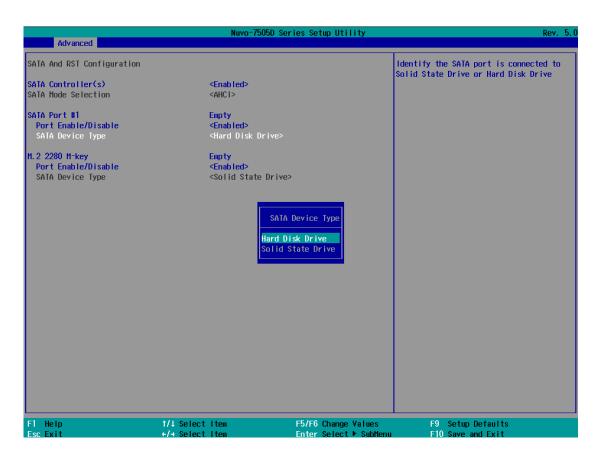

Recommended SATA controller mode settings:

• If you're using Windows Vista, Windows 7/ 8/ 10, or Linux kernel 2.6.19 or later, you can select **AHCI** mode for better performance.

To set SATA controller mode:

- 1. When system boots up, press F2 to enter BIOS setup utility.
- Go to [Advanced] > [SATA and RST Configuration] > [SATA Mode Selection].
- 3. Highlight **AHCI** and press Enter to bring up setting options.
- Use t he up/ down arrow keys and go to [SATA Device Type] and highlight "Hard Disk Drive" or "Solid State Drive" and press Enter to select your option.
- 5. Press F10 to "Exit Saving Changes".

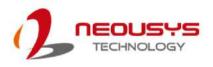

### 4.1.5 **Power & Performance (CPU SKU Power Configuration)**

The system supports Intel 9<sup>th</sup>/8<sup>th</sup> Gen Coffee Lake LGA1151 CPUs. A unique feature, "**SKU Power Config**" is implemented in BIOS to allow users to specify user-defined SKU power limit. Although the system is designed to have best thermal performance with CPUs of 35W TDP, you can install a 65W CPU and limit its SKU power to 35W to obtain more computing power. This feature gives you the flexibility of CPU selection and great balance between computing power and operating temperature range.

To configure the CPU SKU power limit:

- 1. When the system boots up, press F2 to enter BIOS setup utility.
- 2. Go to [Power]  $\rightarrow$  [Power & Performance].

Select a proper value of SKU power limit for [SKU Power Config] option.

| Power                                                                   | Nuvo-7501 Series Setup Utility                                 | Rev. 5.0                                                                                          |
|-------------------------------------------------------------------------|----------------------------------------------------------------|---------------------------------------------------------------------------------------------------|
| Power & Performance<br>Processor Type                                   | Intel(R) Core(TH) i3-8100T CPU @ 3.10GHz                       | Configure SKU power limit according to<br>performance consideration and operating<br>environment. |
| Package TDP Limit<br>SKU Power Config                                   | 35 W<br><35 W>                                                 |                                                                                                   |
| ▶CPU - Power & Performance Control<br>▶GT - Power & Performance Control | SKU Power Config<br>35 W<br>25 W<br>15 W                       |                                                                                                   |
|                                                                         | ect Item F5/F6 Change Values<br>ect Item Enter Select ▶ SubHen | F9 Setup Defaults<br>F10 Save and Exit                                                            |

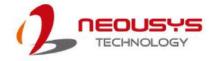

#### 4.1.6 Wake on LAN Option

Wake-on-LAN (WOL) is a mechanism which allows you to turn on your system via Ethernet connection. To utilize Wake-on-LAN function, you have to enable this option first in BIOS settings. Please refer to "Powering On Using Wake-on-LAN" to set up the system.

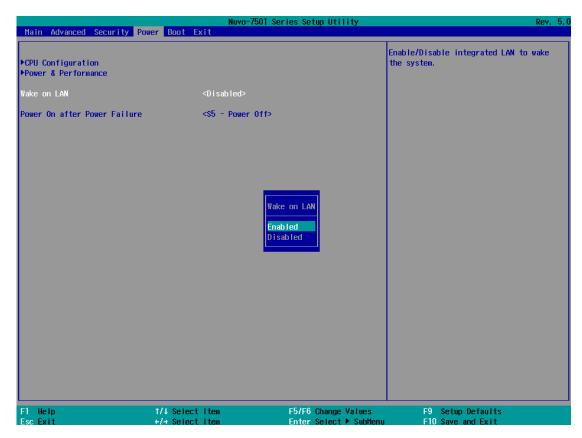

To enable/disable "Wake on LAN" option:

- 1. When system boots up, press F2 to enter BIOS setup utility.
- 2. Go to [Power] > [Wake on LAN].
- 3. Press Enter to bring up setting options, scroll to the setting you desire and press Enter to set.
- 4. Press F10 to "Exit Saving Changes.

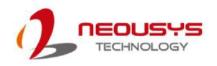

#### 4.1.7 Boot Menu

The Boot menu in BIOS allows you to specify the system's boot characteristics by setting bootable device components (boot media) and method. Or, you may press F12 upon system start up and select a device you wish boot from.

|                                                                                                    |                                                                                                    | Series Setup Utility                          | Rev. 5.0                                             |
|----------------------------------------------------------------------------------------------------|----------------------------------------------------------------------------------------------------|-----------------------------------------------|------------------------------------------------------|
| Main Advanced Security P                                                                                                    | ower Boot Exit                                                                                                    |                                               |                                                      |
| Boot Type<br>Quick Boot<br>Quiet Boot<br>Network Stack<br>PXE Boot capability<br>Add Boot Options<br>ACPI Selection<br>USB Boot<br>EFI Device First<br>Timeout<br>Automatic Failover | <dual boot="" type:<br=""><enabled><br/><enabled><br/>Oisabled&gt;<br/>oisabled&gt;<br/><last><br/><acpi5.0><br/><enabled><br/>[3]<br/>Oisabled&gt;<br/></enabled><br/><enabled><br/><enabled><br/>&lt;</enabled></enabled></acpi5.0></last></enabled></enabled></dual> |                                               | ect boot type to Dual type, Legacy<br>e or UEFI type |
|                                                                                                    |                                                                                                    |                                               |                                                      |
| WDT for Booting                                                                                                    | <d i="" led="" sab=""></d>                                                                                                    |                                               |                                                      |
| ▶Legacy                                                                                                    |                                                                                                    |                                               |                                                      |
| F1 Help<br>Esc Exit                                                                                                    | 1/↓ Select Item<br>€/→ Select Item                                                                                                    | F5/F6 Change Values<br>Enter Select ▶ SubMenu | F9 Setup Defaults<br>F10 Save and Exit               |

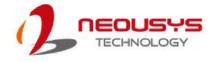

### 4.1.8 Boot Type (Legacy/ UEFI)

The system supports both Legacy and Unified Extensible Firmware Interface (UEFI) boot modes. UEFI is a specification proposed by Intel to define a software interface between operating system and platform firmware. Most modern operating systems, such as Windows 7/8/10 and Linux support both Legacy and UEFI boot modes. The Legacy boot mode uses MBR partition for disk and VBIOS for video initialization, the UEFI boot mode uses GPT partition which supports greater than 2TB partition size and GOP driver for faster video initialization.

| Main Advanced Security                                                                                                    |                                                                                                    | 01 Series Setup Utility                       |                                                     | Rev.   | 5. |
|----------------------------------------------------------------------------------------------------|----------------------------------------------------------------------------------------------------|-----------------------------------------------|-----------------------------------------------------|--------|----|
| Boot Type<br>Quick Boot<br>Quiet Boot<br>PXE Boot to LAN<br>Add Boot Options<br>ACPI Selection<br>USB Boot<br>EFI Device First<br>Timeout<br>Automatic Failover<br>WDT for Booting<br>▶Legacy | <legacy boot<br=""><enabled><br/><enabled><br/><disabled><br/><last><br/><acpi5.0><br/><enabled><br/>[3]<br/><disabled><br/><disabled><br/><disabled></disabled></disabled></disabled></enabled></acpi5.0></last></disabled></enabled></enabled></legacy> |                                               | Select boot type to Dual type,<br>type or UEFI type | Legacy |    |
| F1 Help<br>Esc Exit                                                                                                    | 1/↓ Select Item<br>+/→ Select Item                                                                                                    | F5/F6 Change Values<br>Enter Select ► SubMenu | F9 Setup Defaults<br>F10 Save and Exit              |        |    |

It is recommended that:

- If you need greater than 2TB disk partition, you shall choose UEFI boot mode and install operating system accordingly.
- Choose Legacy boot mode if the installed HDD/ SSD capacities are under 2TB To configure Boot Type:
- 1. When system boots up, press F2 to enter BIOS setup utility.
- Go to [Boot] > [Boot Type], press Enter to bring up options, Dual Boot (Legacy+UEFI), Legacy Boot Type, UEFI Boot Type.
- 3. Highlight your selection and press Enter.
- 4. Press F10 to "Exit Saving Changes".

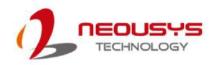

#### 4.1.9 Add Boot Options

The Add Boot Options dedicates the boot sequence order of a newly added device (eg. USB flash drive). The setting allows you to set the newly added device to boot first or as the last device on the list.

|                                                                                                    | Nuvo                                                                                                    | -7501 Series Setup Utility                    | Rev. 5.1                                                 |
|----------------------------------------------------------------------------------------------------|----------------------------------------------------------------------------------------------------|-----------------------------------------------|----------------------------------------------------------|
| Main Advanced Security I                                                                                                    | Power Boot Exit                                                                                                    |                                               |                                                          |
| Boot Type<br>Quick Boot<br>Quiet Boot<br>PXE Boot to LAN<br>Add Boot Options<br>ACPI Selection<br>USB Boot<br>EFI Device First<br>Timeout<br>Automatic Failover | <legacy boc<br=""><enabled><br/><enabled><br/><last><br/><acp i5.0=""><br/><enabled><br/><enabled><br/><enabled><br/><i ast=""><br/><i ast=""><br/><i as<="" td=""><td></td><td>osition in Boot Order for Shell,Network<br/>nd Removables</td></i></i></enabled></enabled></enabled></acp></last></enabled></enabled></legacy> |                                               | osition in Boot Order for Shell,Network<br>nd Removables |
| WDT for Booting<br>▶Legacy                                                                                                    | <d i="" sab="" ted=""></d>                                                                                                    | Add Boot Options<br>First<br>Last<br>Auto     |                                                          |
| F1 Help<br>Esc Exit                                                                                                    | 1/↓ Select Item<br>+/→ Select Item                                                                                                    | F5/F6 Change Values<br>Enter Select ► SubMenu | F9 Setup Defaults<br>F10 Save and Exit                   |

To set Add Boot Options:

- 1. When system boots up, press F2 to enter BIOS setup utility.
- 2. Go to [Boot] > [Add Boot Option], press Enter to bring up options, First or Last.
- 3. Highlight your selection and press Enter, press F10 to "Exit Saving Changes".

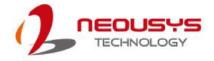

### 4.1.10 Watchdog Timer for Booting

The Watchdog timer setting in the BIOS ensures a successful system boot by specifying a timeout value. If the Watchdog timer is not stopped and expires, the BIOS will issues a reset command to initiate another boot process. There are two options in BIOS menu, "Automatically after POST" and "Manually after Entering OS". When "Automatically after POST" is selected, the BIOS automatically stop the watchdog timer after POST (Power-On Self Test) OK. When "Manually after Entering OS" is selected, it's user's liability to stop the watchdog timer when entering OS. This guarantees the system can always boot into OS, otherwise another booting process will be initiated.

For information about programming watchdog timer, please refer to  $\ensuremath{\textbf{Appendix}}\ensuremath{\,\textbf{A}}$ 

|                                                                                                    | Nuvo-7501 Series Set | tup Utility Rev. 5.1                                                                                                    |
|----------------------------------------------------------------------------------------------------|----------------------|----------------------------------------------------------------------------------------------------|
| Hain Advanced Security Power<br>Boot Type<br>Quick Boot<br>Quiet Boot<br>PXE Boot to LAN<br>Add Boot Options<br>AACPI Selection<br>USB Boot<br>EFI Device First<br>Timeout<br>Automatic Failover<br>WDT for Booting<br>PLegacy |                      | Disable/Set watchdog timer for system<br>booting. If the system can not boot up<br>successfully within the given timer<br>value, watchdog timer will reset the<br>system for anothing booting process. |
|                                                                                                    |                      | Change Values F9 Setup Defaults<br>Select ▶ Subtemu F10 Save and Exit                                                                                                    |

Watchdog Timer & Isolated DIO.

To set the watchdog timer for boot in BIOS:

- 1. When system boots up, press F2 to enter BIOS setup utility.
- 2. Go to [Boot] menu.
- 3. Disable or select timeout value for **[WDT for Booting]** option.
- 4. Once you give a timeout value, the **[WDT Stop Option]** option appears. You can select *"Automatically after POST"* or *"Manually after Entering OS"*.
- 5. Press F10 to "Exit Saving Changes.

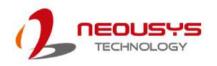

### 4.1.11 Legacy/ UEFI Boot Device

When you wish to set a designated boot device, you may set it as the first device to boot in Legacy or UEFI Boot Device setting. Or if you wish to manually select a boot device, you may do so by pressing F12 when the system boots up.

|                      | Nuvo                                         | -7501 Series Setup Utility               | Rev. 5.1                                    |
|----------------------|----------------------------------------------|------------------------------------------|---------------------------------------------|
| Boot Device Priority |                                              |                                          | t the boot option by device type or device. |
| Boot Menu            | <by device<="" th=""><th></th><th></th></by> |                                          |                                             |
| SanD i sk            | [X]                                          |                                          |                                             |
|                      |                                              |                                          |                                             |
|                      |                                              | Boot Menu<br>By Device Type<br>By Device |                                             |
|                      |                                              |                                          |                                             |
|                      |                                              |                                          |                                             |
| F1 Help<br>Esc Evit  | 1/4 Select Item                              | F5/F6 Change Values                      | F9 Setup Defaults<br>F10 Save and Exit      |

To set boot order for devices in UEFI Boot Device:

- 1. When system boots up, press F2 to enter BIOS setup utility
- 2. Go to [Boot] > [UEFI Boot Device]
- Highlight the device you wish to make boot order changes to and press F5/ F6 or +/ - to change device boot order.

To select boot order for devices in Legacy Boot Device:

- 1. When system boots up, press F2 to enter BIOS setup utility
- Go to [Boot] > [Legacy Boot Device], you can choose the type of device to list by selecting "By Device or By Device Type".
- Highlight the device you wish to make boot order changes to and press F5/ F6 or +/ - to change device boot order.

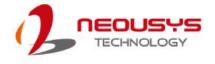

## **5 OS Support and Driver Installation**

### 5.1 Operating System Compatibility

The system supports most operating system developed for Intel® x86 architecture. The following list contains operating systems that have been tested by Neousys Technology.

- Microsoft Window 10 (x64)
- Fedora 29\*\*
- Ubuntu 16.04.5 LTS and 18.04.0 LTS\*\*

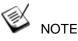

For other Linux OS, Linux kernel should upgrade to 4.15.18.

\* For Linux system, user may need to manually compile and install the driver for Intel graphics or I210 GbE controller if the driver is not embedded in kernel. You can visit Intel website for further information.

\*\* For distributions, graphics driver and RAID function may not be completely implemented in its kernel. You may encounter restrictions when using these features, such as triple independent display and RAID. For optimum operation, it is the users' responsibility to manually check for new drivers and upgrades!

Neousys may remove or update operating system compatibility without prior notice. Please contact us if your operating system of choice is not on the list.

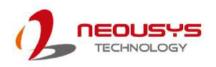

### 5.2 Driver Installation

The system comes with a "Drivers & Utilities" DVD that offers "one-click" driver installation process. It automatically detects your Windows operating system and installs all necessary drivers for you system with a single click.

### 5.3 Install Drivers Automatically

To install drivers automatically, please refer to the following procedures.

1. Insert the "Drivers & Utilities" DVD into a USB DVD-drive connect to your system. A setup utility launches and the following dialog appears.

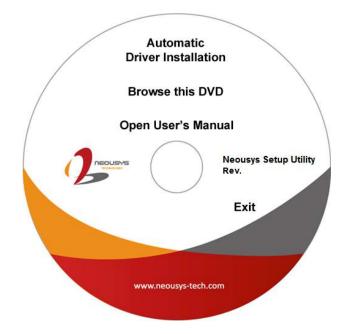

Click on "**Automatic Driver Installation**" and the setup utility will automatically detect your Windows operating system and install all necessary drivers. The installation process takes about 6~8 minutes depending on your Windows version. Once driver installation is done, the setup utility reboots your Windows and you may begin using your system.

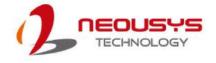

### 5.4 Install Drivers Manually

You can also manually install each driver for the system. Please note when installing drivers manually, you need to install the drivers in the following sequence mentioned below.

### 5.4.1 Windows 10 (x64)

The recommended driver installation sequence is

- 1. Chipset driver (x:\Driver\_Pool\Chipset\_CFL\Win\_10\_64\SetupChipset.exe)
- 2. Graphics driver (x:\Driver\_Pool\Graphics\_CFL\_SKL\_APL\Win\_10\_64\igxpin.exe)
- 3. Audio driver (x:\Driver\_Pool\Audio\_ALC262\Win\_ALL\_64\Setup.exe)
- 4. LAN driver (x:\Driver\_Pool\GbE\_I210\_I350\Win\_10\_64\_CFL\APPS\PROSETDX\Winx64\ DxSetup.exe)
- 5. ME driver (x:\Driver\_Pool\ME\_CFL\Win\_10\_64\SetupME.exe)

### 5.5 Driver Installation for Watchdog Timer Control

Neousys provides a driver package which contain function APIs for Watchdog Timer control function. You should install the driver package (WDT\_DIO\_Setup.exe) in prior to use these functions. Please note that you must install WDT\_DIO\_Setup\_v2.2.9.8 or later versions.

#### 5.5.1 Windows 10 (x64)

Please execute the driver setup program in the following directory.

x:\Driver\_Pool\WDT\_DIO\Win7\_8\_10\_64\WDT\_DIO\_Setup\_v2.2.9.8(x64).exe

#### 5.5.2 Windows 10 (WOW64)

Please execute the driver setup program in the following directory.

x:\Driver\_Pool\WDT\_DIO\Win7\_8\_10\_WOW64\WDT\_DIO\_Setup\_v2.2.9.8(wow64). exe

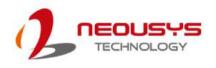

# **Appendix A Using WDT & DIO**

### Watchdog Timer

The watchdog timer (WDT) function ensures reliable system operation. The WDT is a hardware mechanism to reset the system if the watchdog timer expires. Users can start the WDT and keep resetting the timer to make sure the system or program is running. Otherwise, the system shall be reset.

In this section, we'll illustrate how to use the function library provided by Neousys to program the WDT functions. Currently, WDT driver library supports Windows 10 x64 and WOW64 platforms. For other OS support, please contact Neousys Technology for further information.

### Isolated DIO (Nuvo-7505D Only)

The system also features isolated digital I/O is available for extended range of applications. Nuvo-7505D features 8x DI channels and 8x DO channels via a DSub-25 connector. The digital I/O supports standard polling mode I/O access so users' program can read or write DIO channel(s) using the function library.

WDT and DIO Library Installation

### Installing WDT\_DIO Library

The WDT\_DIO function library is delivered in the form of a setup package named **WDT\_DIO\_Setup.exe**. Prior to programming WDT, you should execute the setup program and install the WDT library. Please use the following WDT\_DIO\_Setup packages according to your operating systems and application.

- For Windows 10 64-bit OS with 64-bit application (x64 mode), please install WDT\_DIO\_Setup\_v2.2.9.8(x64).exe or later version.
- For Windows 10 64-bit OS with 32-bit application (WOW64 mode), please install WDT\_DIO\_Setup\_v2.2.9.8(wow64).exe or later version.

To setup WDT & DIO Library, please follow instructions below.

1. Execute WDT\_DIO\_Setup.2.2.9.8.exe. and the following dialog appears.

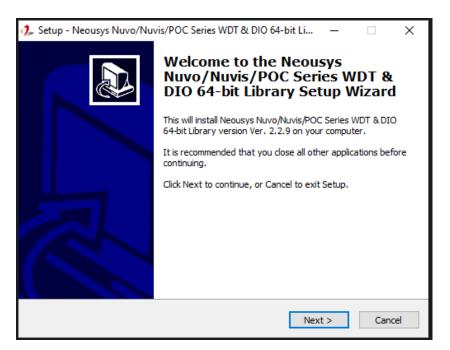

 Click "Next >" and specify the directory of installing related files. The default directory is C:\Weousys\WDT\_DIO.

| 🥠 Setup - Neousys Nuvo/Nuvis/POC Series WDT & DIO 64-bit Li — 🛛 🛛 🗙                                                 |
|----------------------------------------------------------------------------------------------------|
| Select Destination Location<br>Where should Neousys Nuvo/Nuvis/POC Series WDT & DIO 64-bit Library be<br>installed? |
| Setup will install Neousys Nuvo/Nuvis/POC Series WDT & DIO 64-bit Library<br>into the following folder.             |
| To continue, click Next. If you would like to select a different folder, click Browse.                              |
| C:\Weousys\WDT_DIO(x64) Browse                                                                                      |
|                                                                                                    |
|                                                                                                    |
|                                                                                                    |
|                                                                                                    |
| At least 13.1 MB of free disk space is required.                                                                    |
| < Back Next > Cancel                                                                                                |

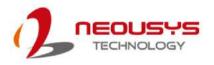

3. Once the installation has finished, a dialog will appear to prompt you to reboot the system. The WDT & DIO library will take effect after the system has rebooted.

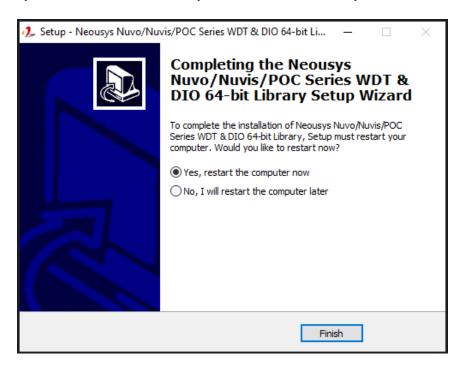

4. When programming your WDT or DIO program, the related files are located in

| Header File:  | \Include                                    |
|---------------|---------------------------------------------|
| Library File: | \Lib                                        |
| Function      | \Manual                                     |
| Reference:    |                                             |
| Sample Code:  | \Sample\ WDT_Demo (Demo for Watchdog Timer) |
|               | \Sample\ DIO_Demo (Demo for Polling I/O )   |

### **WDT Functions**

### InitWDT

| Syntax       | BOOL InitWDT(void);                                                                                    |
|--------------|----------------------------------------------------------------------------------------------------|
| Description: | Initialize the WDT function. You should always invoke<br>InitWDT() before set or start watchdog timer. |
| Parameter    | None                                                                                                   |
| Return Value | TRUE: Successfully initialized                                                                         |
|              | FALSE: Failed to initialize                                                                            |
| Usage        | BOOL bRet = InitWDT()                                                                                  |

### SetWDT

| Syntax       | BOOL SetWDT(WORD tick, BYTE unit);                                |  |
|--------------|-------------------------------------------------------------------|--|
|              |                                                                   |  |
| Description  | Set timeout value and unit for watchdog timer. When InitWDT()     |  |
|              | is invoked, a default timeout value of 255 seconds is assigned.   |  |
| Parameter    | tick                                                              |  |
| Parameter    | WORD value (1 ~ 65535) to indicate timeout ticks.                 |  |
|              | unit                                                              |  |
|              | BYTE value (0 or 1) to indicate unit of timeout ticks.            |  |
|              | 0 : unit is minute                                                |  |
|              | 1: unit is second                                                 |  |
| Return Value | If value of unit is correct (0 or 1), this function returns TRUE, |  |
| Return value | otherwise FALSE.                                                  |  |
|              | WORD tick=255;                                                    |  |
| Usage        | BYTE unit=1; //unit is second.                                    |  |
|              | BOOL bRet = SetWDT(tick, unit); //timeout value is 255            |  |
|              | seconds                                                           |  |
|              |                                                                   |  |

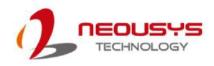

### **StartWDT**

| Syntax       | BOOL StartWDT(void);                                                                                                    |
|--------------|----------------------------------------------------------------------------------------------------|
| Description  | Starts WDT countdown. Once started, the WDT LED indicator will begin blinking. If ResetWDT() or StopWDT is not invoked before WDT countdowns to 0, the WDT expires and the system resets. |
| Parameter    | None                                                                                                    |
| Return Value | If the timeout value is given in correct format (WDT started),<br>this function returns TRUE, otherwise FALSE                                                                             |
| Usage        | BOOL bRet = StartWDT()                                                                                                    |

### ResetWDT

| Syntax       | BOOL ResetWDT(void);                                                                                         |
|--------------|----------------------------------------------------------------------------------------------------|
| Description  | Reset the timeout value to the value given by SetWDT().If<br>ResetWDT() or StopWDT is not invoked before WDT |
|              | countdowns to 0, the WDT expires and the system resets.                                                      |
| Parameter    | None                                                                                                    |
| Return Value | Always returns TRUE                                                                                          |
| Usage        | BOOL bRet = ResetWDT()                                                                                       |

### StopWDT

| Syntax       | BOOL StopWDT(void);                                                                     |
|--------------|-----------------------------------------------------------------------------------------|
| Description  | Stops the countdown of WDT. When WDT has stopped, the WDT LED indicator stops blinking. |
| Parameter    | None                                                                                    |
| Return Value | Always returns TRUE                                                                     |
| Usage        | BOOL bRet = StopWDT()                                                                   |

### **DIO Functions**

### InitDIO

| Syntax       | BOOL InitDIO(void);                                               |
|--------------|-------------------------------------------------------------------|
| Description  | Initialize the DIO function. You should always invoke InitDIO()   |
| Description  | before write/read any DIO port/channel.                           |
|              |                                                                   |
| Parameter    | None                                                              |
|              |                                                                   |
| Return Value | Returns TRUE if initialization successes, FALSE if initialization |
|              | failed.                                                           |
|              |                                                                   |
| Usage        | BOOL bRet = InitWDT()                                             |

### DIReadLine

| BOOL DIReadLine(BYTE ch);                                    |  |  |
|--------------------------------------------------------------|--|--|
| Read a single channel of isolated digital input.             |  |  |
| ch                                                           |  |  |
| BYTE value specifies the DI channel to be read. Ch should be |  |  |
| a value of 0 ~ 7.                                            |  |  |
|                                                              |  |  |
| The status (TRUE or FALSE) of the specified DI channel.      |  |  |
| BYTE ch=3; //DI channel #3                                   |  |  |
|                                                              |  |  |
| BOOL DIChValue = DIReadLine(ch); //read DI channel #3        |  |  |
|                                                              |  |  |

#### DIReadPort

| Syntax       | WORD DIReadPort(void);                                                |  |
|--------------|-----------------------------------------------------------------------|--|
| Description  | Read the entire isolated digital input port (8 channels).             |  |
| Parameter    | None                                                                  |  |
| Return Value | A WORD value (0~255) indicates the status of DI port (8 DI channels). |  |
| Usage        | WORD DIPortValue = DIReadPort ();                                     |  |

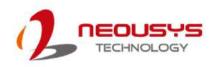

| Syntax       | void DOWriteLine(BYTE ch, BOOL value);                       |
|--------------|--------------------------------------------------------------|
| Description  | Write a single channel of isolated digital output.           |
| Denemoter    | ch                                                           |
| Parameter    | BYTE value specifies the DO channel to be written. Ch should |
|              | be a value of 0 ~ 7.                                         |
|              | value                                                        |
|              | BOOL value (TRUE or FALSE) specifies the status of DO        |
|              | channel.                                                     |
| Return Value | None                                                         |
|              | BYTE ch=3; //DI channel #3                                   |
| Usage        | BOOL DOChValue=TRUE;                                         |
|              | DOW/rited inc/ch. DOCh//clucky //write DO channel #2 ac      |
|              | DOWriteLine(ch, DOChValue); //write DO channel #3 as         |
|              |                                                              |

### DOWriteLine

### DOWritePort

|  | Syntax       | void DOWritePort(WORD value);                                                               |
|--|--------------|---------------------------------------------------------------------------------------------|
|  | Description  | Write the entire isolated digital output port (8 channels).                                 |
|  | Parameter    | <i>value</i><br>WORD value specifies the status of the DO port. V <i>alue</i> should        |
|  |              | be a value of 0~255.                                                                        |
|  | Return Value | None                                                                                        |
|  | Usage        | WORD DOPortValue=0XFF; //11111111b<br>DOWritePort(DOPortValue); //write DO port as 1111111b |